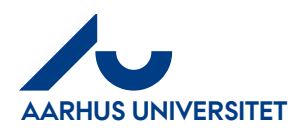

### **Rekvirent**

## **Rekvirent manual**

### Indholdsfortegnelse:

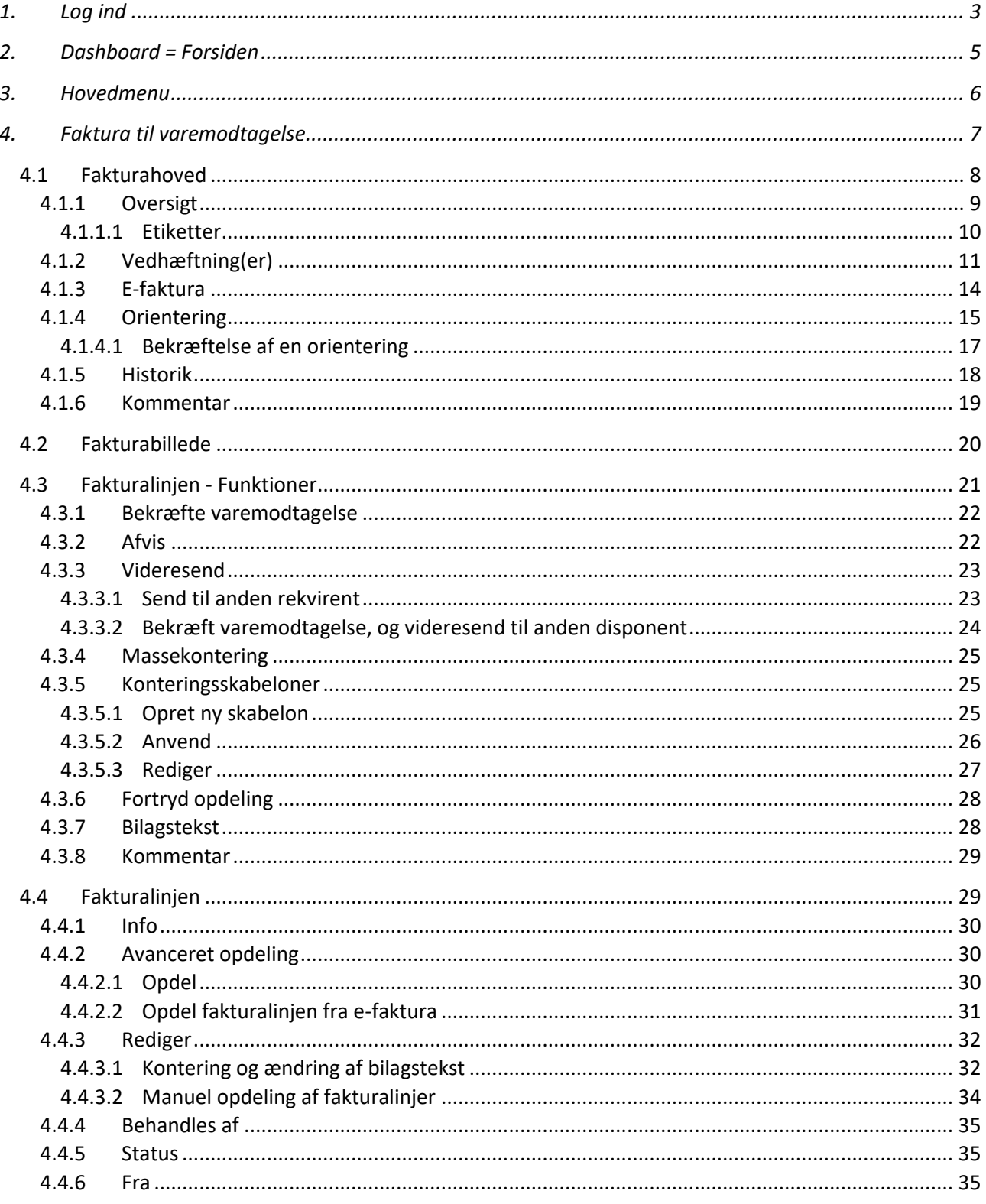

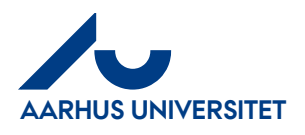

### AU Økonomi og Bygninger Økonomisekretariatet

14-12-2023

**Rekvirent** 

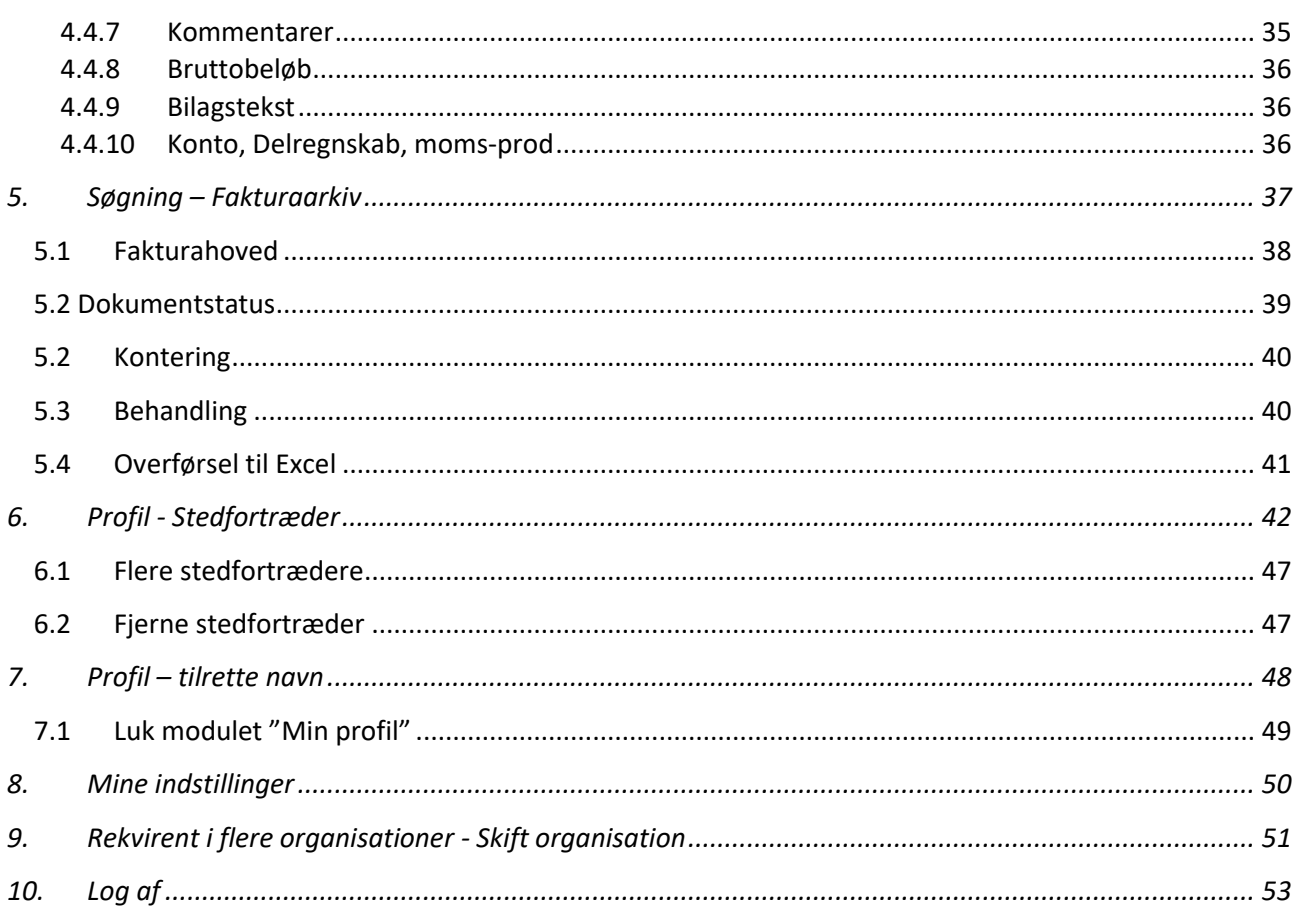

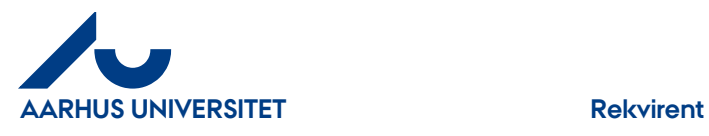

# <span id="page-2-0"></span>**1. Log ind**

Du skal være logget på AU netværket eller AnyConnect, og vi anbefaler at du bruger internetbrowseren Google Crome og denne internetadresse.

<https://sso.indfak2.dk/adfs/>

Vi anvender SingleSignOn (SSO) og du skal verificere dig med to-faktor genkendelse.

Første gang du skal bruge IndFak, skal du give dig til kende**.**

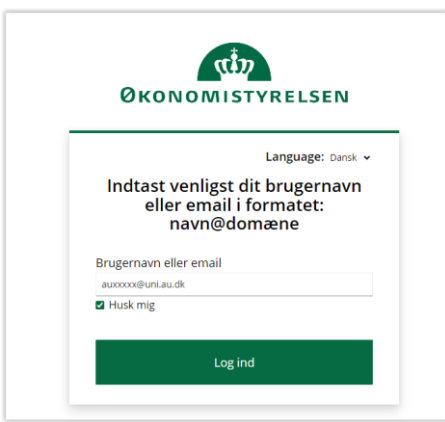

Skriv dit **Brugernavn** som er din tekniske mailadresse: [AUxxxxxx@uni.au.dk](mailto:AUxxxxxx@uni.au.dk) Du skal erstatte xxxxxx med dit eget AU-ID Fx: [AU123456@uni.au.dk](mailto:AU123456@uni.au.dk)

Marker evt. "Husk mig"

Klik på "**Log ind**"

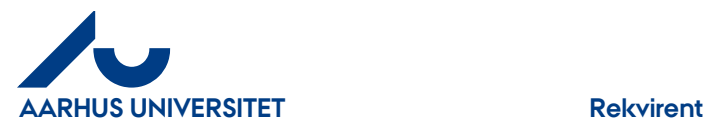

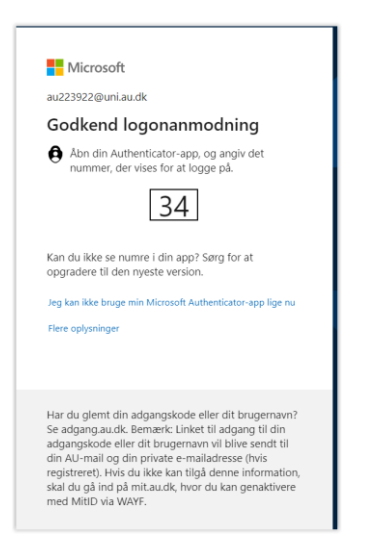

Nu kommer du til 2-faktor genkendelse. Godkend på den enhed (smartphone eller tablet) som du plejer at bruge til 2-faktor genkendelse. Herefter åbner IndFak.

Du kan efterfølgende logge på med internetadressen:<https://sso.indfak2.dk/adfs/> I nogle tilfælde bliver du bedt om 2- faktorgodkendelse og i andre tilfælde kommer du direkte ind.

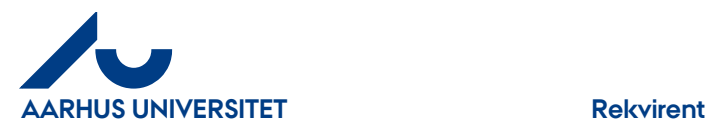

# <span id="page-4-0"></span>**2. Dashboard = Forsiden**

Oversigt over elementer på dit dashboard. Dashboardet er designet til at give dig et hurtigt overblik over, hvad der er sket siden sidste login og hvad der afventer handling.

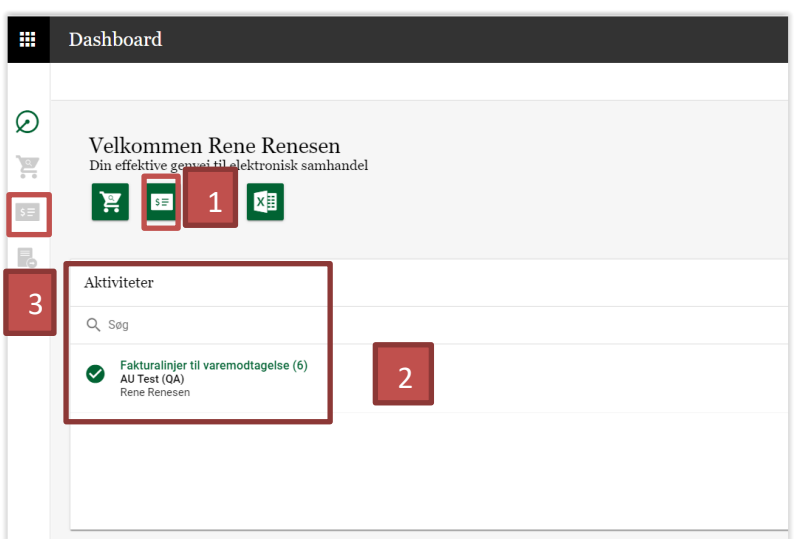

Du har 3 muligheder for at tilgå dine bilag:

- 1. Dobbeltklikke på linjen under "**Aktiviteter**" → direkte til bilag
- 2. Klik på det grønne ikon "**Faktura**" →Hovedmenu Klik på "**Varemodtag**" → Hovedmenu Fakturalinjer til varemodtagelse
- 3. Klik på "**Faktura**" i bjælken over aktive applikationer → Hovedmenu Klik på "**Varemodtag**" → Hovedmenu – Fakturalinjer til varemodtagelse

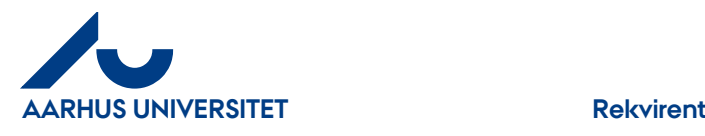

## <span id="page-5-0"></span>**3. Hovedmenu**

I hovedmenuen ses antal bilag du har til varemodtagelse i den røde cirkel. Både dine egne og den/dem du evt. er stedfortræder for. Desuden har du adgang til fakturaarkivet, Indkøbsordrearkivet og mine indstillinger.

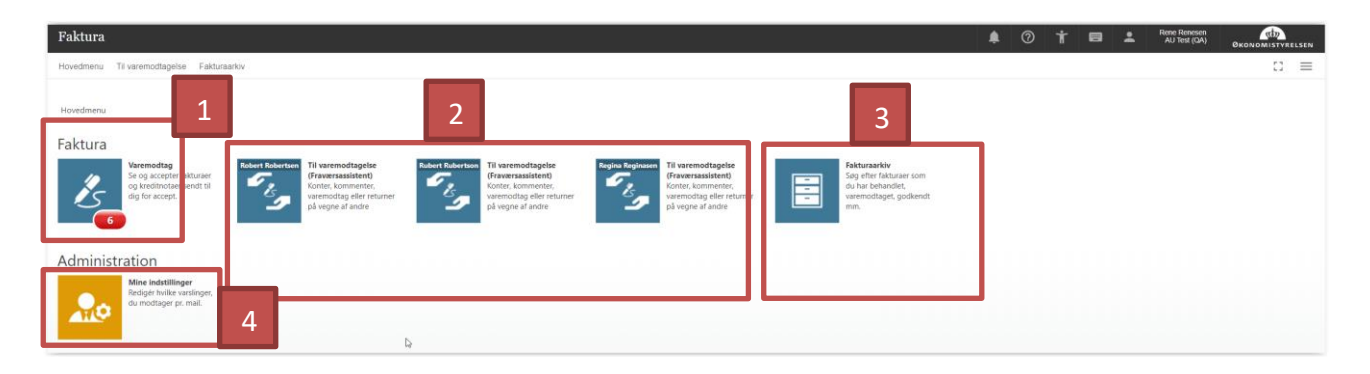

- 1. **Varemodtag:** Ikon for fakturaer til varemodtagelse
- 2. **Til varemodtagelse (fraværsassistent):** Ikon for faktura der kan varemodtages af dig som stedfortræder
- 3. **Fakturaarkiv:** Ikon for fakturaarkivet. Heri kan du se dine egne behandlede fakturaer. Har du behov for at se dine kollegaers eller dit område behandlede fakturaer, så send en mail til [oeksystemer@au.dk](mailto:oeksystemer@au.dk)
- 4. **Mine indstillinger:** Ikon for dine indstillinger vedr. varslingsmail.

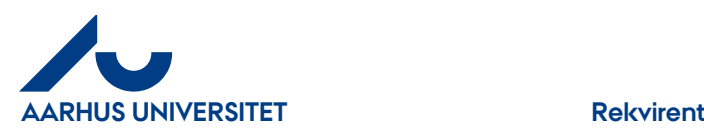

# <span id="page-6-0"></span>**4. Faktura til varemodtagelse**

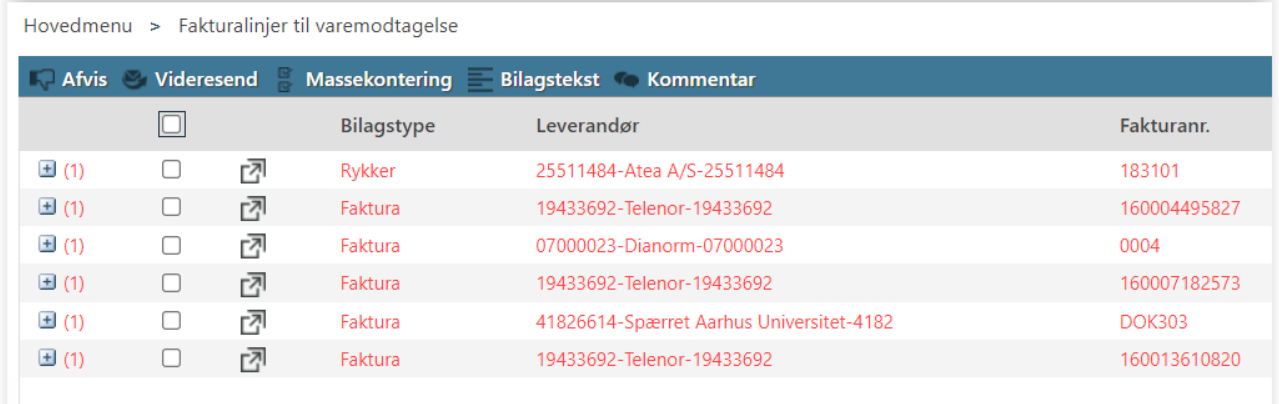

### **Funktioner:**

Fakturaerne skal markeres før man kan bruge funktionerne.

- **Afvis varemodtagelse** Faktura/erne sendes retur til Fakturafordeler. Der skal skrives en kommentar.
- **Videresend**  Faktura/erne videresendes til en anden rekvirent. Se yderligere beskrivelse under afsnittet "Videresend"
- **Massekontering**  anvendes ikke da "Sag" og "Sagsopgave" ikke er sammenhængende
- **Bilagstekst**  her kan du ændre bilagsteksten på de markerede fakturalinjer
- **Kommentar**  her kan du skrive en kommentar på de markerede fakturaliner

**Generelt:** man lukker funktionerne ved at klikke på den igen

For at åbne fakturaen skal du klikke på ikon  $\overline{p}$  eller dobbelt klikke på linjen

Rød = forfaldne fakturaer

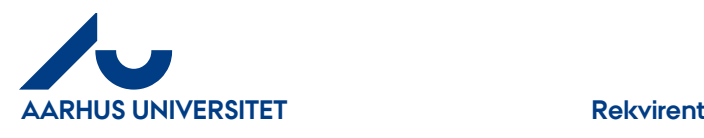

## <span id="page-7-0"></span>**4.1 Fakturahoved**

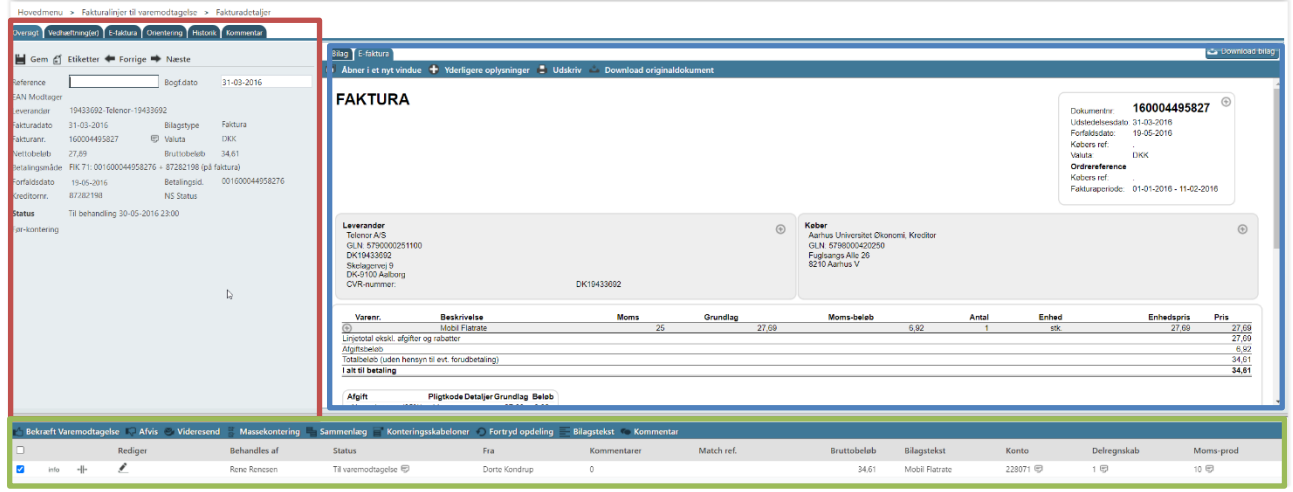

### Rød felt: **Fakturahoved**

### **Faneblade:**

- **Oversigt** = fakturahoved detaljer og her er der forskellige muligheder
	- **Gem** = fakturaen opdateres
	- **Etiketter** = fakturaen kan påføres forskellige etiketter. F.eks. "Afventer kreditnota", "Afventer svar fra leverandør". Så ved Fakturafordeler hvorfor fakturaen ikke bliver varemodtaget.
	- **Forrige** = bladre til forrige bilag nedtonet hvis der ikke er et bilag før.
	- **Næste** = bladre videre til næste bilag man skal behandle nedtonet hvis der ikke er bilag efter.
- **Vedhæftninger** = her kan du vedhæfte yderlige bilag til fakturaen. F.eks. Deltagerlister ved arrangementer - antal vedhæftninger ses i parentesen.
- **E-Faktura** = her ses xml filen sendt fra leverandøren
- **Orientering** = Du kan sende en faktura til orientering. Dvs. at din kollega vil være orienteret om fakturaen og altid vil kunne se den i sit arkiv fremover. Fakturaer til orientering, skal modtager bekræfte.
- **Historik** = her ses fakturaens forløb.
- **Kommentar** = her kan man tilføje en kommentar til fakturaen antal kommentarer ses i parentesen.

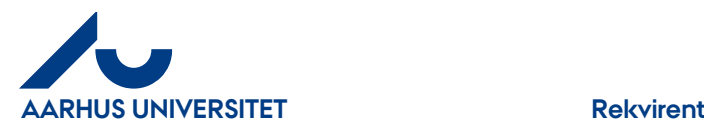

### <span id="page-8-0"></span>**4.1.1 Oversigt**

I oversigten kan ændre i reference, Bogf.dato, gemme, tilknytte etiketter og bladre mellem dine fakturaer.

Hovedmenu > Faktura(er) til varemodtagelse > 19794687-Kulturnat År Oversigt Vedhæftning(er) E-faktura **Orientering Historik** Kommentar Etiketter Forrige **Næste**  $\blacksquare$  Gem  $\blacksquare$ Reference Bogf.dato Rasmus Rasmussen 10-03-2015 19794687-Kulturnat Århus-19794687 Leverandør Fakturadato 10-03-2015 Bilagstype Faktura Fakturanr. AAU\_Flerelinjer\_32 Valuta **DKK** Bruttobeløb Nettobeløb 5.249,00 6.561,25 Betalingsmåde Nemkonto (på faktura) Forfaldsdato 09-04-2015

"**Reference**" – du kan ændre f.eks. rekvirentnavn hvis fakturaen skal sendes til en anden rekvirent

"**Bogf.dato**" – ændres kun ved årsskiftet

Efter ændring i felterne klikkes på "**Gem**" og bilag er opdateret

"**Etiketter**" – se nedenstående afsnit om "**Etiketter**"

"**Forrige**" og "**Næste**" – her kan du bladre mellem dine fakturaer/kreditnotaer. Er de nedtonet er der ikke flere bilag til behandling.

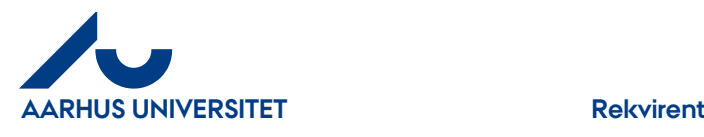

## <span id="page-9-0"></span>**4.1.1.1 Etiketter**

Kan du ikke varemodtage fordi du f.eks. afventer en kreditnota eller vil behandle fakturaen senere har du mulighed at for at tilknytte en "**Etiket**" på din faktura. Fakturafordeleren kan herefter se, at fakturaen er i venteposition og derfor ikke blevet varemodtaget.

## **Tilknyt Etiket**

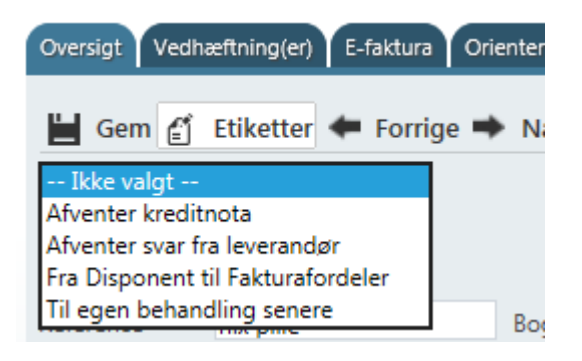

### Klik på "**Etiketter**"

Vælg den etiket der passer til fakturaen

### Klik på knappen "**Tilføj**"

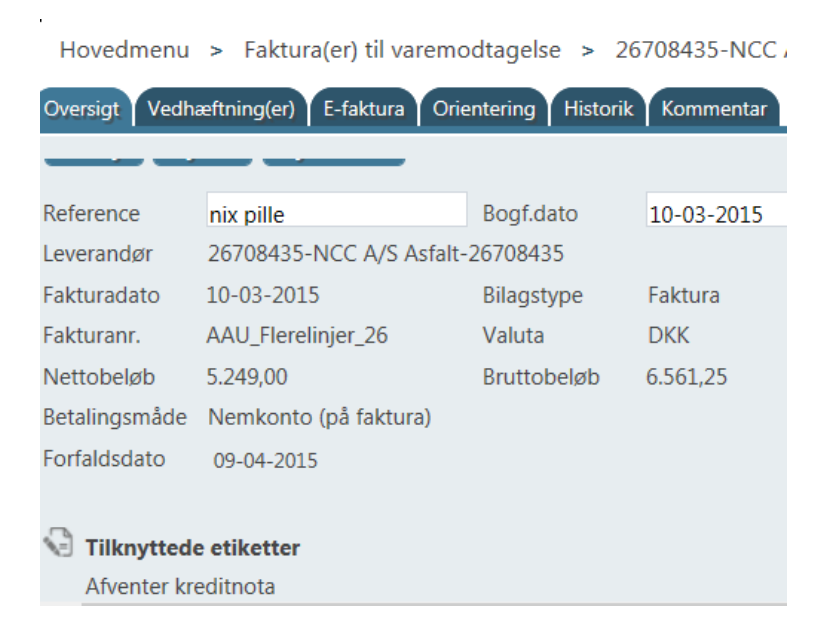

Nederst i Fakturahoved ses tilknyttede etiketter

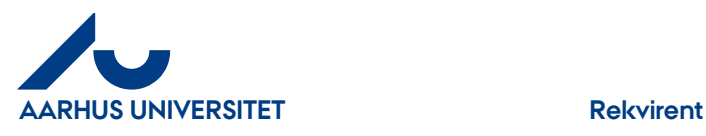

## **Fjern etiket**

Hovedmenu > Faktura(er) til varemodtagelse

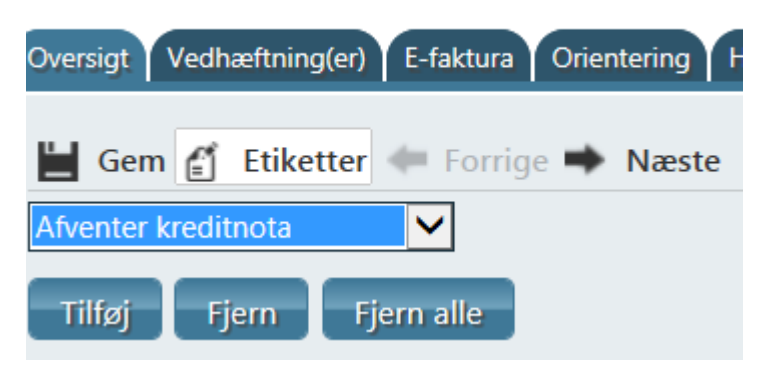

Klik på "**Etiketter**" i Fakturahoved

Vælg den etiket du skal fjerne

Klik på knappen "**Fjern"**

Feltet kan også være tomt og hvis du klikker på "Fjern alle" har du fjernet alle tilknyttede **"Etiketter**"

### <span id="page-10-0"></span>**4.1.2 Vedhæftning(er)**

Hvis du skal vedhæfte et bilag til fakturaen.

### **Vedhæft et bilag**

Klik på fanebladet "**Vedhæftning(er)**"

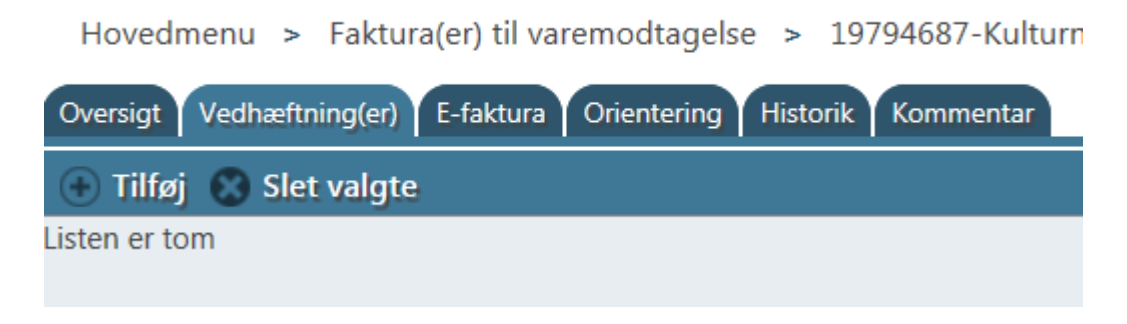

Klik på "**Tilføj**"

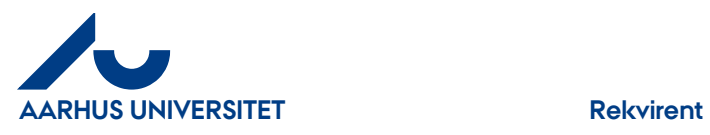

Hovedmenu > Faktura(er) til varemodtagelse > 19794687-Kulturnat Århus-19794687

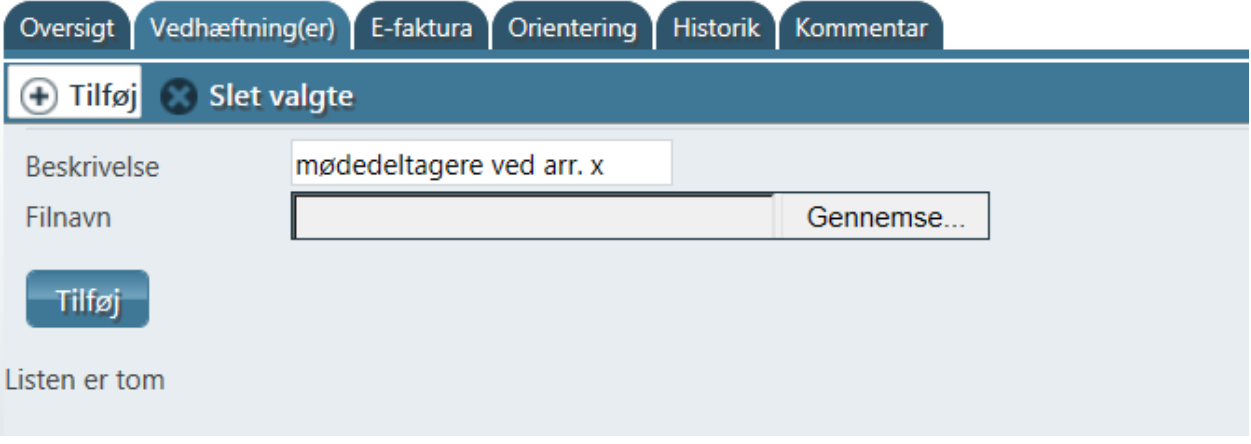

"**Beskrivelse"** - her kan du skrive en kort beskrivelse

"**Filnavn**" - Klik på "Gennemse" for at finde dit bilag på din computer. Marker dit bilag og klik på "**Åbn**" og du kan se filen i feltet

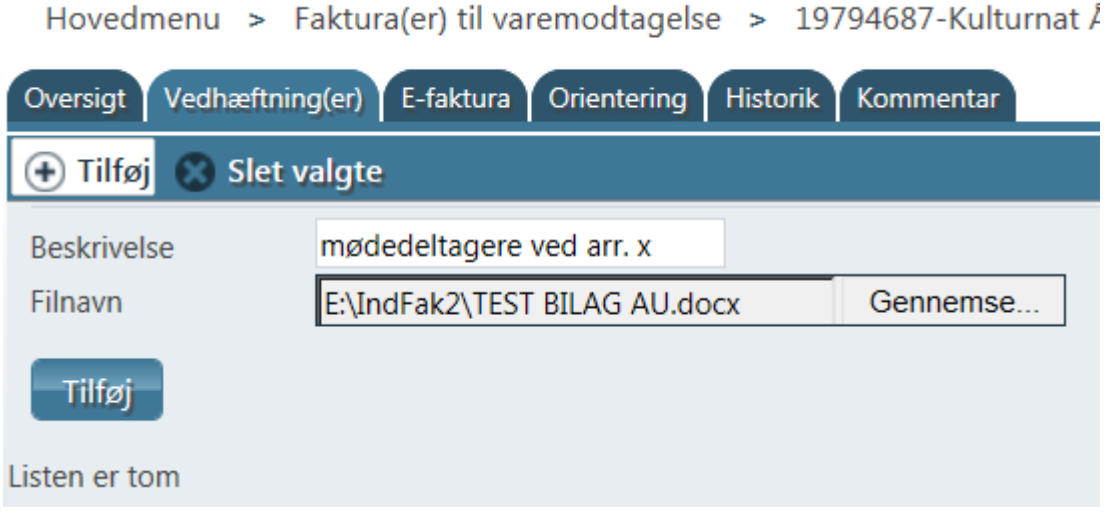

Klik på knappen "**Tilføj**"

 $\ddot{\phantom{a}}$ 

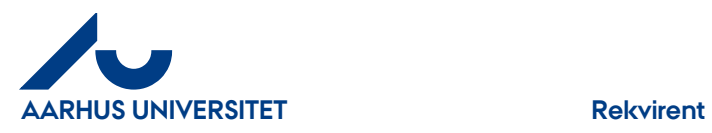

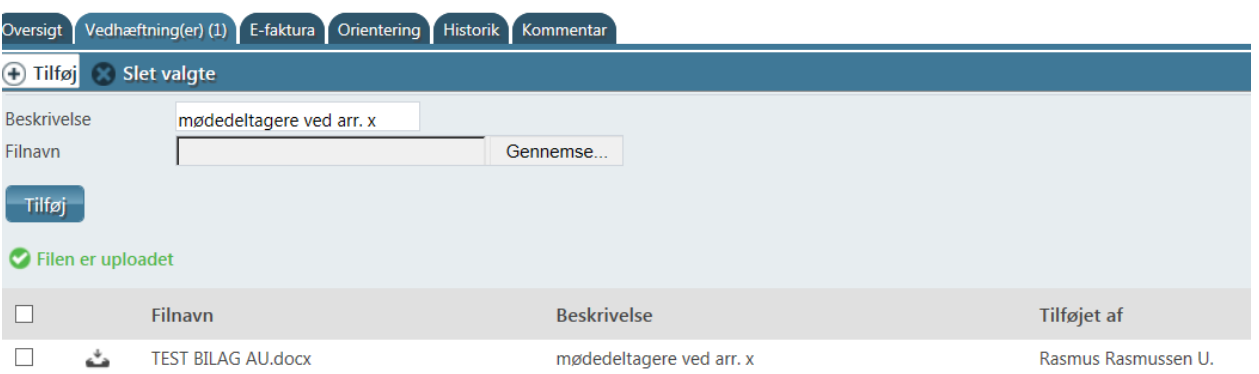

Fakturaen har nu fået tilføjet et bilag. Antal ses i fanebladet "**Vedhæftning(er)**"

Hvis du vil tilknytte flere bilag klikker du på "**Tilføj**" igen og vedhæfter som ovenstående.

### **Slet bilag**

Har du fortrudt din vedhæftning kan du slette bilaget igen.

### Klik på fanebladet "**Vedhæftning(er)(x)"**

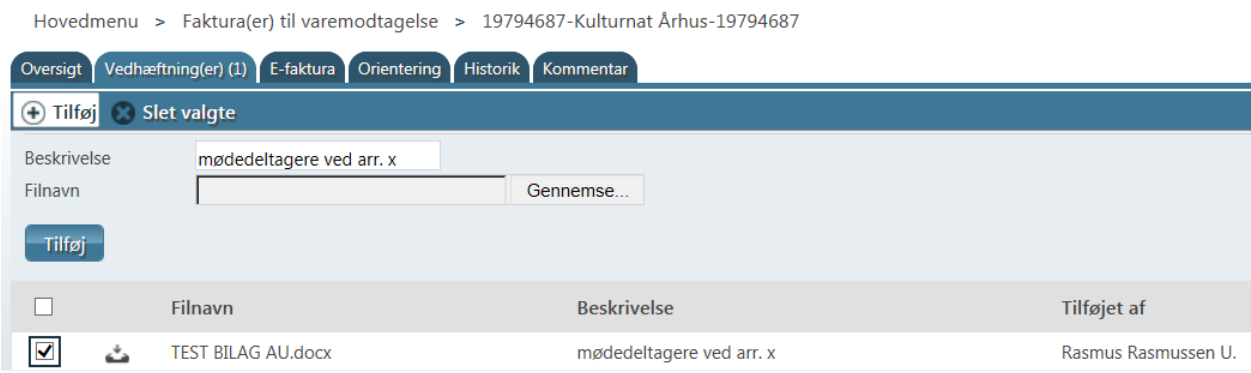

Marker linjen √ ved det bilag du vil slette

Klik på "**Slet valgte**"

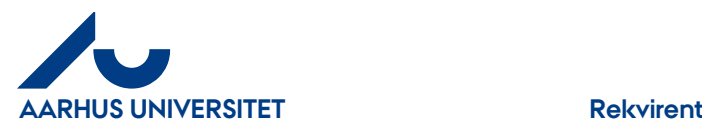

Hovedmenu > Faktura(er) til varemodtagelse

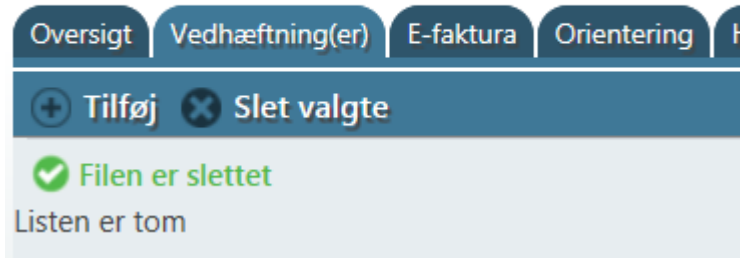

Filen er nu slettet fra fakturaen

### <span id="page-13-0"></span>**4.1.3 E-faktura**

Her kan man se fakturaens XML fil. Elektronisk version af fakturaen.

Klik på fanebladet "**E-faktura**"

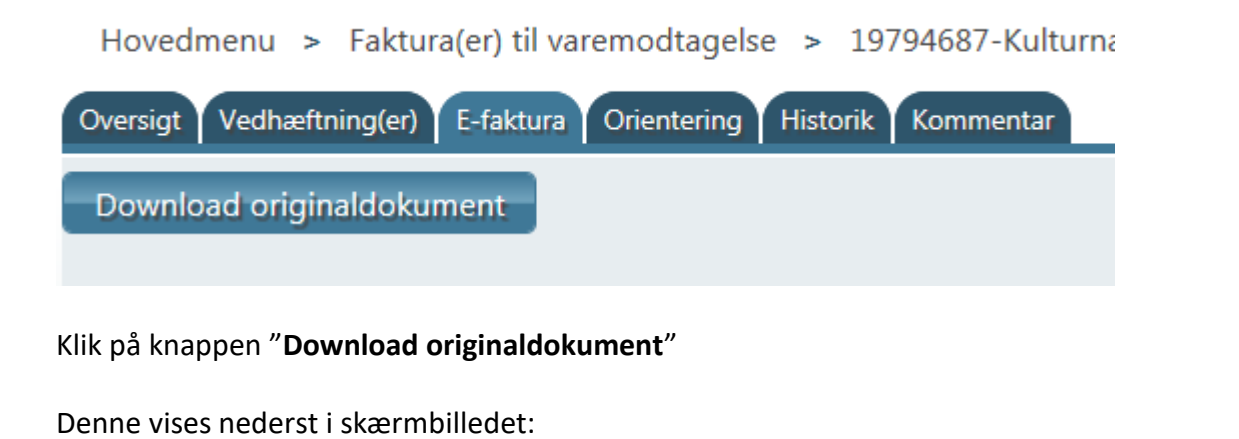

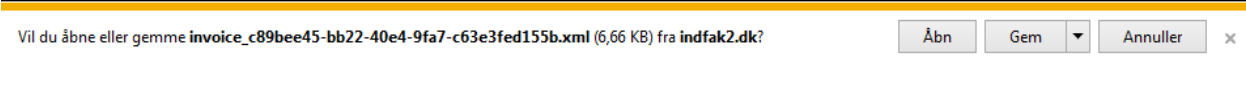

Klik på "Åbn"

Der åbner sig et nyt skærmbillede hvori man kan se fakturaen xml-fil

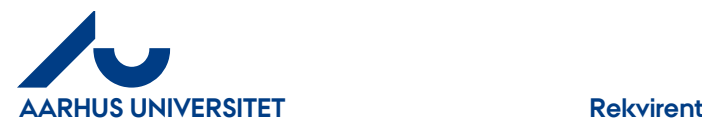

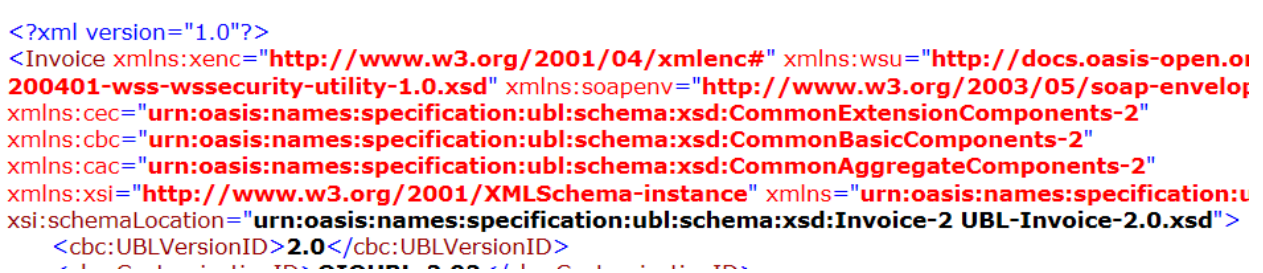

### <span id="page-14-0"></span>**4.1.4 Orientering**

Hvis du ønsker at din kollega skal have se rettigheder til en faktura kan du sende fakturaen til orientering. Din kollega vil modtage den som en orientering på sin forside og skal ind og bekræfte modtagelsen. Efterfølgende vil din kollega kunne fremsøge fakturaen i sit "**Fakturaarkiv**". Fakturaen kan stadig behandles selvom den ligger til orientering. En faktura kan ikke sendes til orientering fra dit "**Fakturaarkiv**".

Klik på fanebladet "**Orientering**"

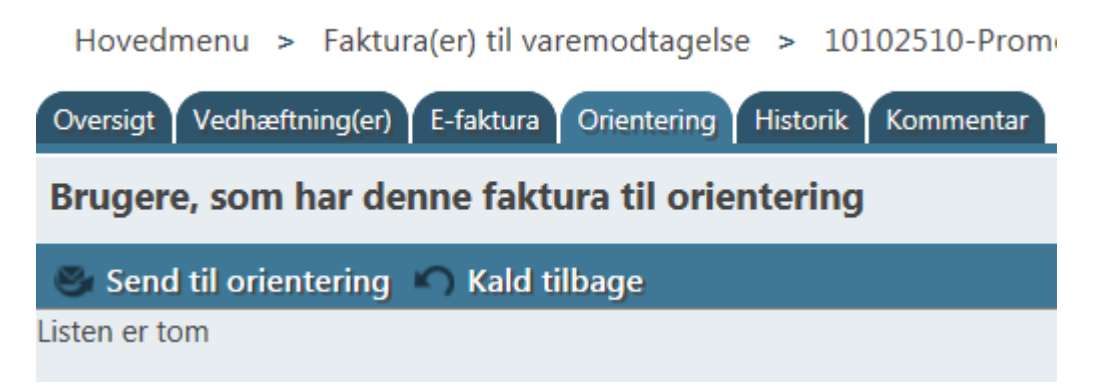

Klik på "**Send til orientering**"

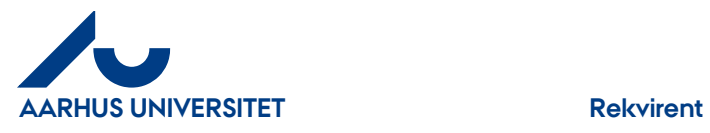

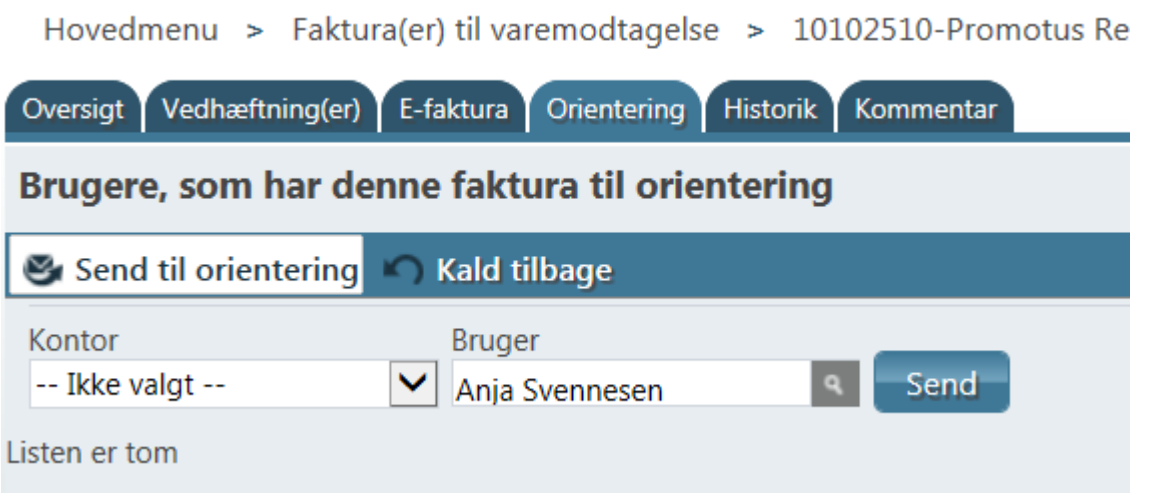

I feltet "**Bruger**" skriver du din kollegas navn eller del af navn – pil ned og vælg blandt dine valgmuligheder. Klikker du på "Lup" fremsøger du alle brugere i dit Fakultet. Kan tage tid.

Klik på knappen "**Send**"

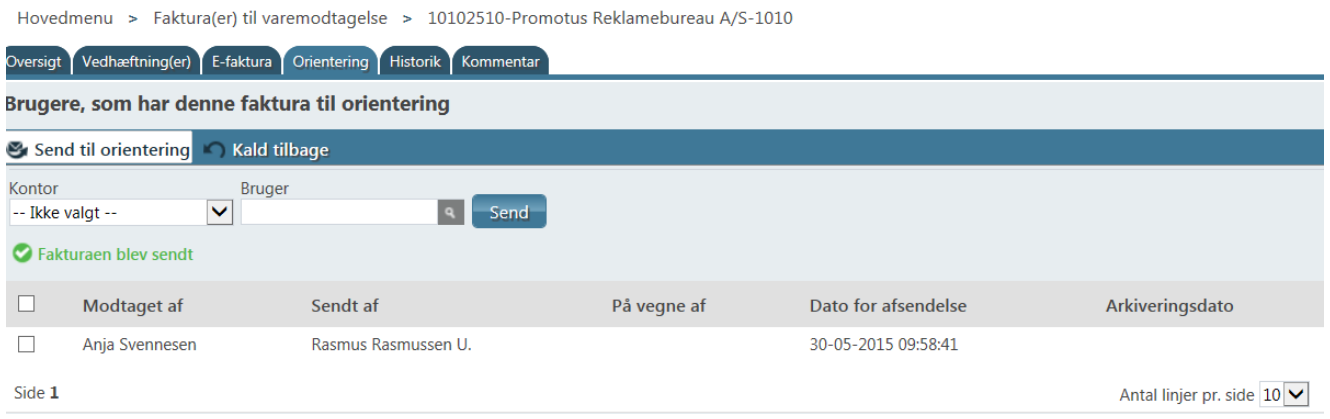

I fanebladet "**Orientering**" vil man kunne se til hvem fakturaen er sendt.

Fortryder du din "orientering" kan du hente den tilbage igen ved at markere linjen og klikke på "**Kald tilbage**".

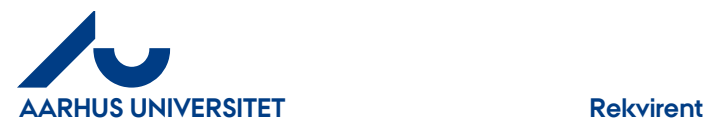

Hovedmenu > Faktura(er) til varemodtagelse > 10102510-Promo

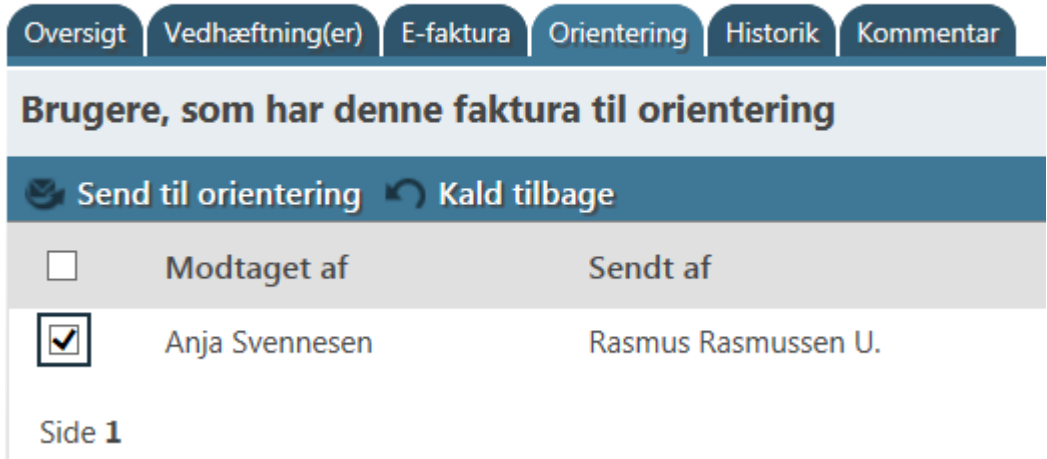

### <span id="page-16-0"></span>**4.1.4.1 Bekræftelse af en orientering**

Har du fået en faktura som en orientering fra din kollega vil du kunne se den i hovedmenuen og du skal ind og bekræfte "Orienteringen". Herefter vil du kunne se den i dit "Fakturaarkiv"

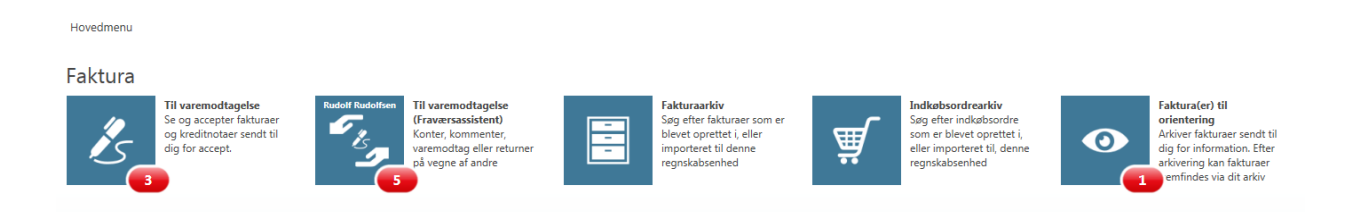

### Klik på ikon "**Fakturaer til orientering**"

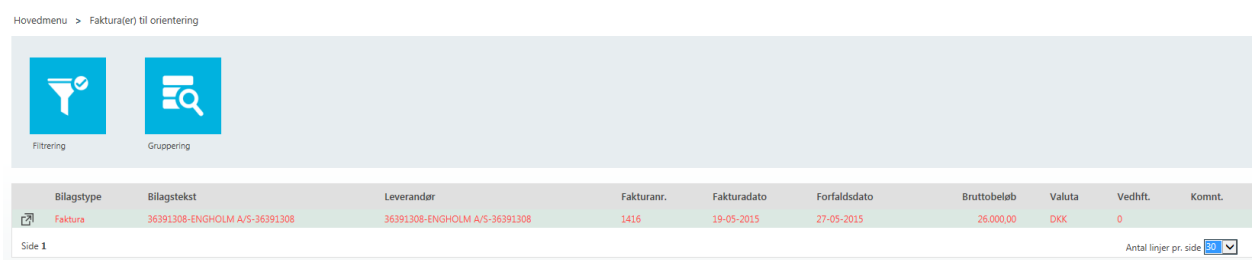

Klik på ikon "**Åbn**" eller dobbelt klikke på linjen for at se fakturaen

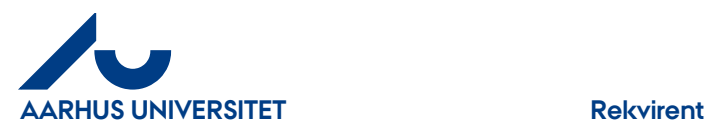

**AU Økonomi og Bygninger** Økonomisekretariatet 14-12-2023

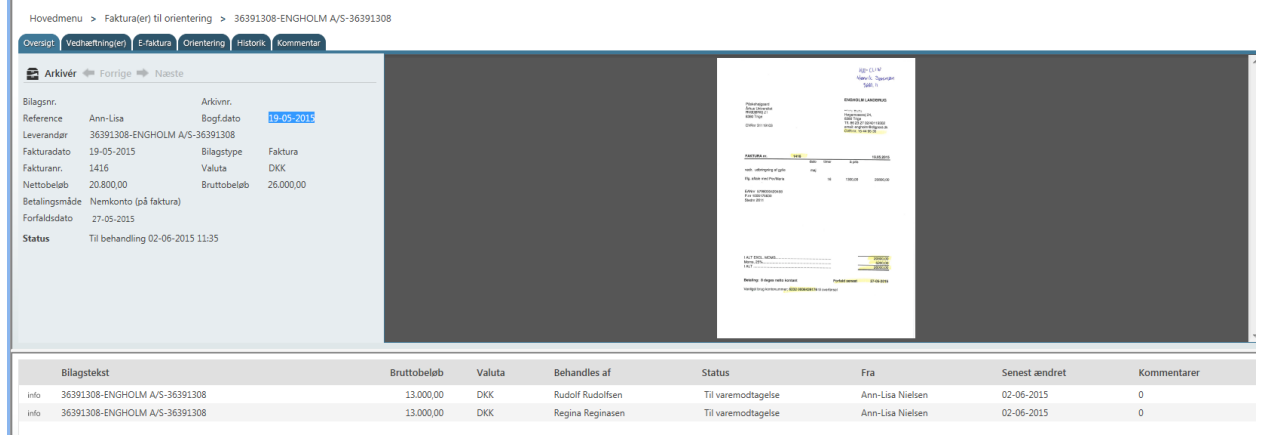

### Klik på "**Arkiver**" og fakturaen er flyttet til "**Fakturaarkivet**"

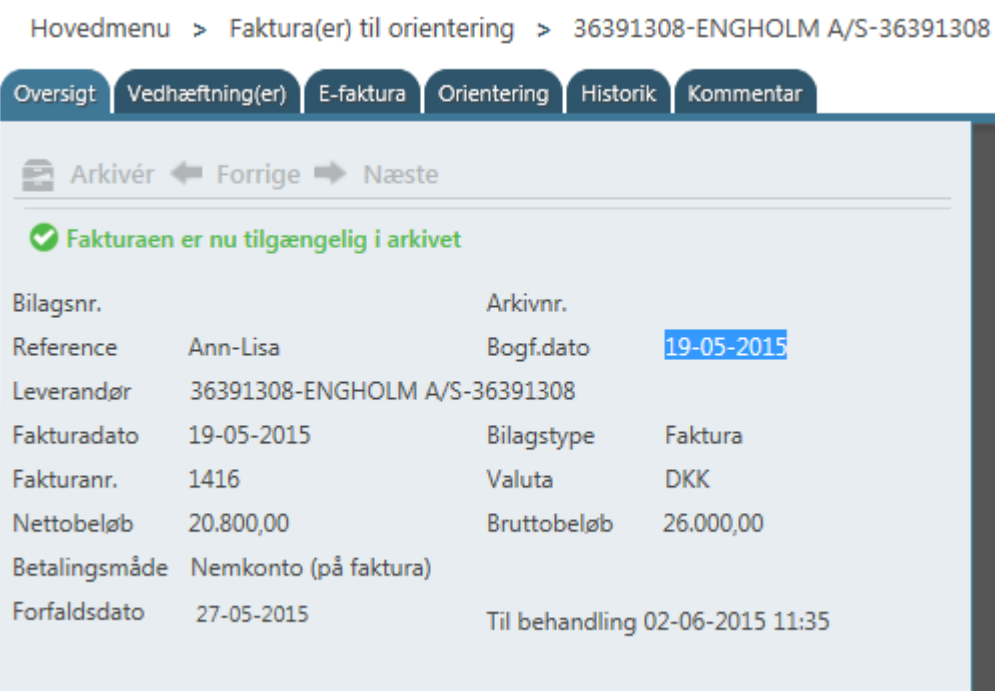

### <span id="page-17-0"></span>**4.1.5 Historik**

Fakturaens forløb gennem systemet. Her ses dato, handling, udført af, på vegne af og kommentarer.

Klik på fanebladet "**Historik**"

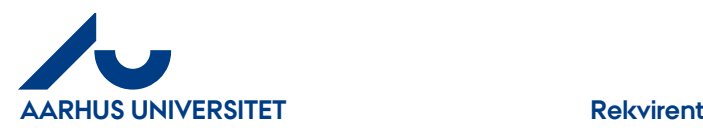

Hovedmenu > Faktura(er) til varemodtagelse > 19794687-Kulturnat Århus-19794687

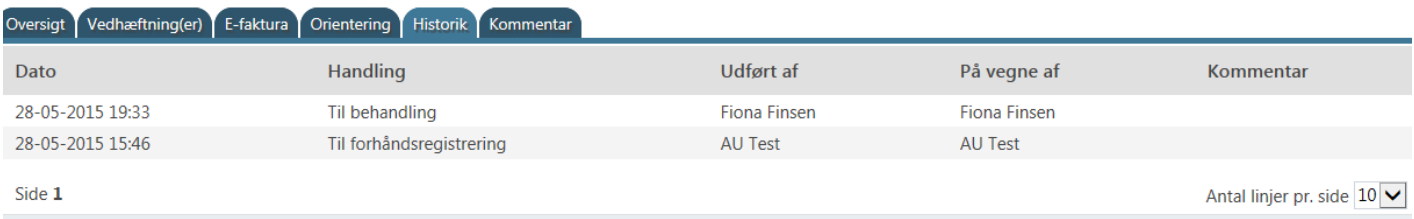

- "**Dato**" faktura starts tidspunkt og forløb
- "**Handling**" fakturaens status
- "**Udført af**" navn på fakturaens behandler
- "**På vegne af**" navn på fakturaens behandler (stedfortræder)
- "**Kommentar**" faktura kommentar

### <span id="page-18-0"></span>**4.1.6 Kommentar**

Her kan du skrive en kommentar til fakturaen. Kommentaren overføres til Navision og kan ses i Bemærkninger.

Klik på fanebladet "**Kommentar**"

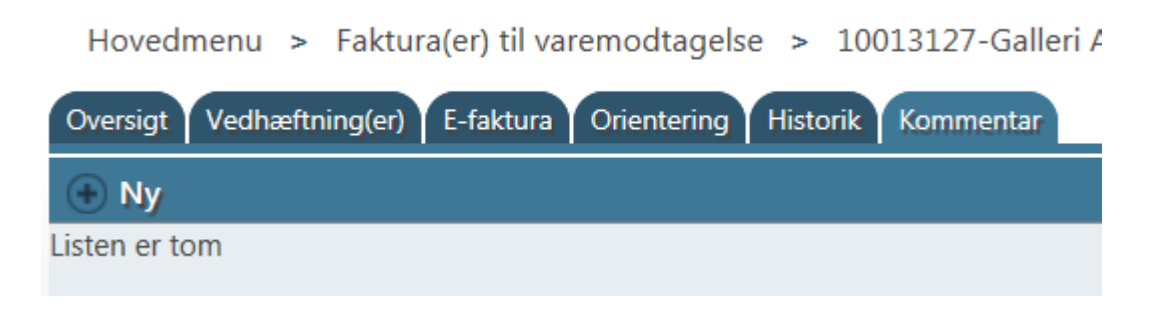

Klik på "**Ny**"

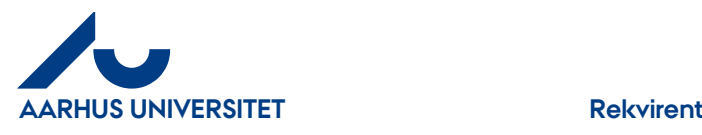

Hovedmenu > Faktura(er) til varemodtagelse > 10013127-Galleri A

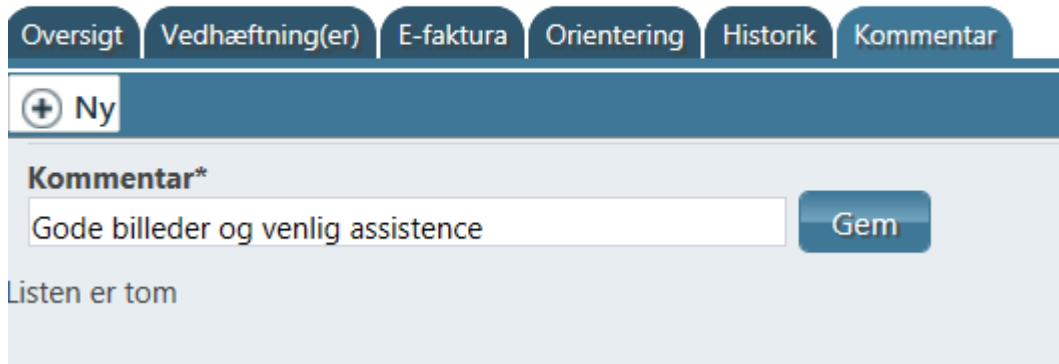

### I feltet "**Kommentar\***" skrives din kommentar og klik på knappen "**Gem**"

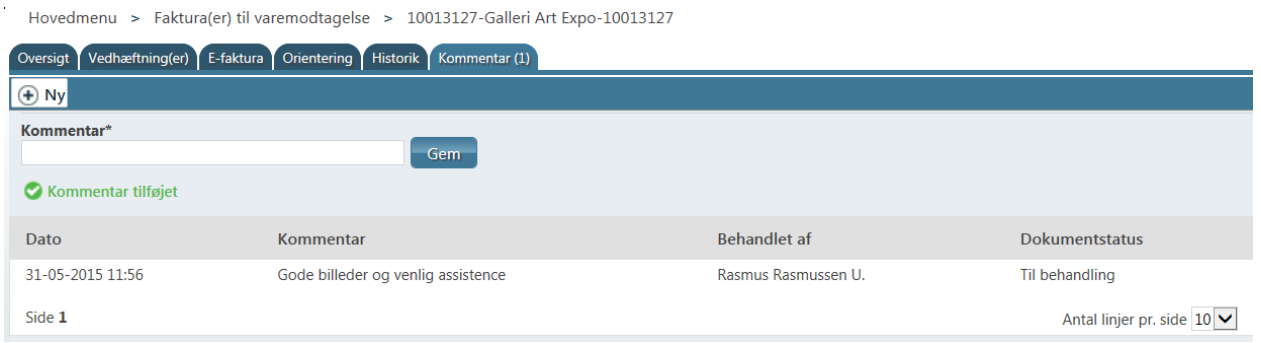

Kommentaren er nu tilføjet. Antal kan ses i fanebladet

Har du flere kommentarer til fakturaen klik på "Ny" og fortsæt som ovenstående.

## <span id="page-19-0"></span>**4.2 Fakturabillede**

### Blå felt = **Fakturabillede**

Fakturaen gennemses ved at scrolle ned og hen. Alternativt kan man klikke på:

- **Åbner i et nyt vindue** her ses fakturaen i fuld størrelse
- **Yderligere oplysninger** her åbner felter sig yderligere i fakturaen markeret med et +
- **Udskrive** udskrive fakturaen

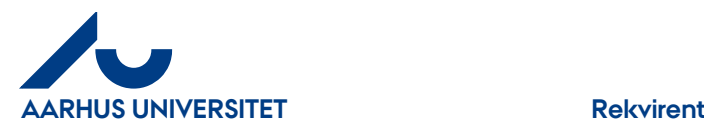

## <span id="page-20-0"></span>**4.3 Fakturalinjen - Funktioner**

### Grøn felt = **Fakturalinjen**

**Tip:** Brug cursor til at flytte fakturalinjen lidt op – giver et bedre overblik i fakturalinjen/erne

- **Bekræft varemodtagelse** = fakturaen varemodtages og sendes til disponent
- **Afvis** = fakturaen afvises og sendes retur til rekvirent.
- **Videresend** = her kan du "sende til en anden rekvirent" eller "Bekræft varemodtagelsen og send til en anden disponent"
- **Massekontering** = konterer mange linjer på en gang
- **Sammenlæg**=flere linjer kan flettes sammen
- **Konteringsskabelone**r = hvis du bruger den samme kontering jævnligt vil det være en god ide at oprette en konteringsskabelon.
- **Fortryd opdeling** = hvis du har oprettet flere linjer kan du fortryde her
- **Bilagstekst** = teksten der overføres til Navision. Kan let ændres her.
- **Kommentar** = her kan du skrive en kommentar til fakturalinjen

**Generelt:** man lukker funktionerne igen ved at klikke på den igen

### **I fakturalinjerne ses yderligere:**

- **Info** = Yderligere oplysninger heri kan man se linjens historik/sagsbehandlere/kommentar
- **Avanceret opdeling** = her kan linjen opdeles til flere linjer i %, lige fordeling eller efter fakturaens oprindelige linjer.
- **Match mod indkøbsordre (ikon)** = vedr. indkøb er du e-handler kan du se ordren i matchmodulet
- **Rediger (ikon)** = her konterer du din faktura
- **Behandles af** = hos hvem fakturaen er til behandling
- **Status** = fakturaens status om hvor den er i workflow.
- **Fra** = navn på den som har sendt fakturaen
- **Kommentarer (taleboble)** = fakturaen kommentarer stå med cursor på boblen og man kan se kommentarerne.
- **Bruttobeløb** = Fakturaens bruttobeløb (inkl. Moms) hvis beløb er i anden valuta end dkk ses det danske beløb i "taleboble"
- **Bilagstekst** = fakturaens bilagstekst som overføres til Navision. Kan ændres.
- **Konto, Delregnskab, moms-prod** = er synlig da Fakturafordeler har udfyldt felterne. Du skal udfylde "**Sag**" og tilhørende "**Sagsopgave**", hvis felterne ikke er udfyldt.

 $\boxed{7}$  Når du vil udføre en handling skal linjen/erne være markeret med  $\checkmark$ 

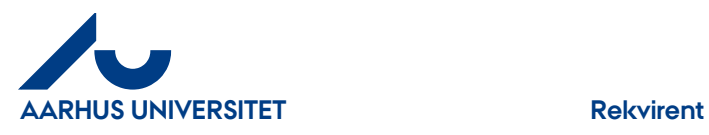

### <span id="page-21-0"></span>**4.3.1 Bekræfte varemodtagelse**

### Klik på "**Bekræft varemodtagelse**"

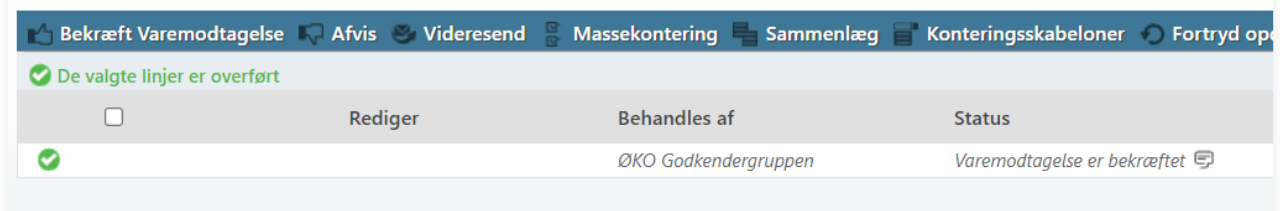

Fakturaen får status "**Varemodtagelse er bekræftet**" og er sendt til godkendelse hos Disponent

Hvis du har flere fakturaer du skal varemodtage, kan du klikke på "**Næste**" (i fakturahovedet) og du kan se den næste faktura, du skal behandle.

### <span id="page-21-1"></span>**4.3.2 Afvis**

Når du afviser en faktura/kreditnota – returneres den til Fakturafordeler

### Klik på "**Afvis varemodtagelse**"

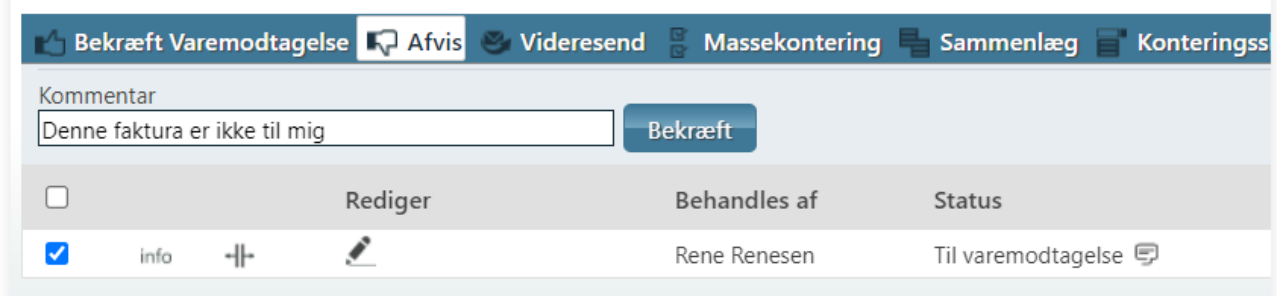

I feltet "**Kommentar**" skrives en besked til Fakturafordeler om hvorfor du afviser den Klik på knappen "**Bekræft**"

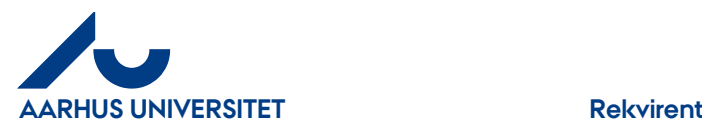

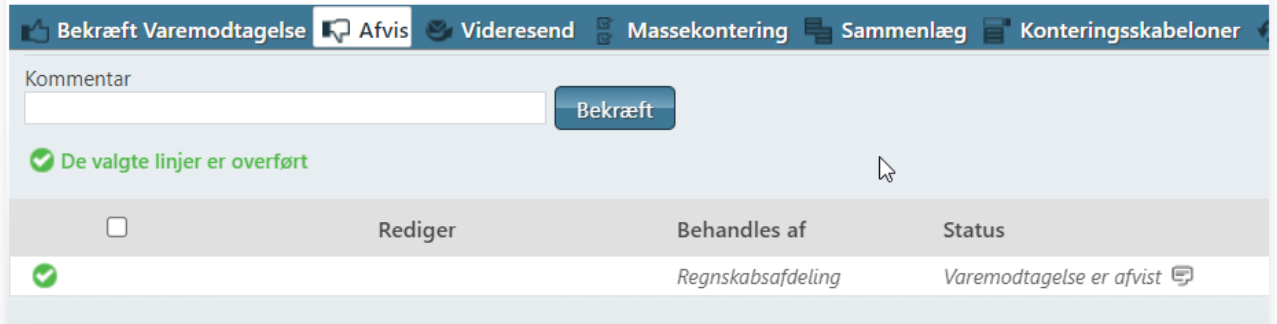

Faktura får status "**Varemodtagelse er afvist**"

Hvis du har flere fakturaer du skal varemodtage, kan du klikke på "**Næste**" (i fakturahovedet) og du kan se den næste faktura, du skal behandle.

### <span id="page-22-0"></span>**4.3.3 Videresend**

Du har 2 muligheder når du klikker på "**Videresend**"

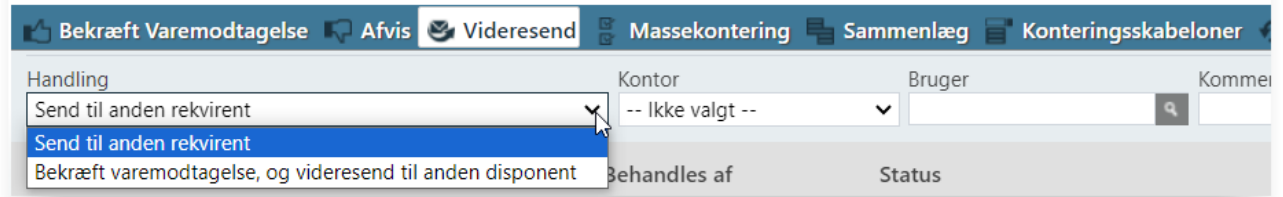

- **Send til anden rekvirent**  hvis fakturaen ikke er til dig, kan du videresende den til anden rekvirent i organisationen.
- **Bekræft varemodtagelse, og videresend til anden disponent** Fakturaen varemodtages og du vælger din Disponent (Godkender)

### <span id="page-22-1"></span>**4.3.3.1 Send til anden rekvirent**

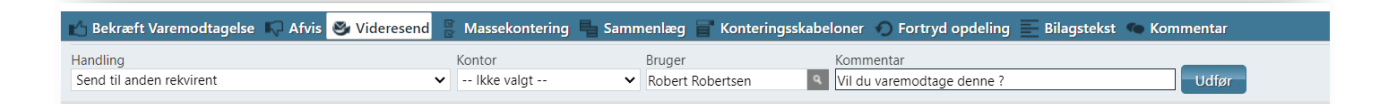

"**Handling**" - her vælges "**Send til anden rekvirent**"

"**Kontor**" – anvendes ikke

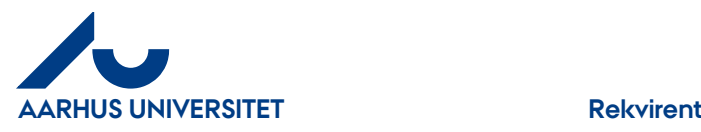

"**Bruger**"- skriv navn eller del af navn på den rekvirent du vil sende fakturaen til – pil ned og vælg blandt dine valgmuligheder. Klikker du på "Lup" fremsøger du alle rekvirenter i dit Fakultet. Kan tage tid.

"**Kommentar**" – her kan du skrive besked til din kollega

Klik på knappen "**Udfør**" og fakturaen bliver sendt til din kollega for viderebehandling.

Hvis du har flere fakturaer du skal varemodtage, kan du klikke på "**Næste**" (i fakturahovedet) og du kan se den næste faktura, du skal behandle.

### <span id="page-23-0"></span>**4.3.3.2 Bekræft varemodtagelse, og videresend til anden disponent**

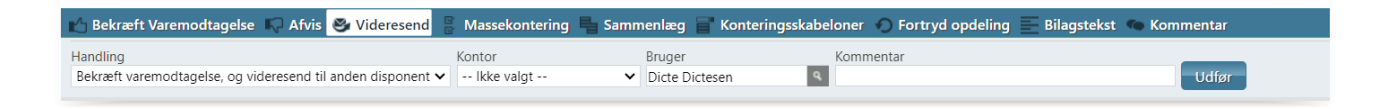

"**Handling**" - her vælges "**Bekræft varemodtagelse, og videresend til anden disponent**"

"**Kontor**" – anvendes ikke

"**Bruger**"- skriv navn eller del af navn på din disponent – pil ned og vælg blandt dine valgmuligheder. Klikker du på "Lup" fremsøger du alle disponenter i dit Fakultet. Kan tage tid.

"**Kommentar**" – her kan du skrive besked til din disponent

Klik på knappen "**Udfør**" og fakturaen får status "**Varemodtagelse er bekræftet**" og sendt til din disponent for godkendelse

Hvis du har flere fakturaer du skal varemodtage, kan du klikke på "**Næste**" (i fakturahovedet) og du kan se den næste faktura, du skal behandle.

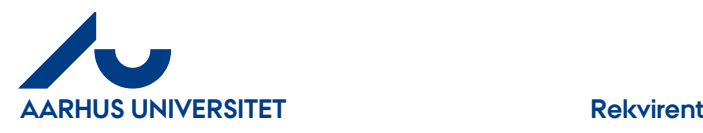

### <span id="page-24-0"></span>**4.3.4 Massekontering**

Bruges ikke da der ikke er sammenhæng mellem "Sag" og "Sagsopgave"

### <span id="page-24-1"></span>**4.3.5 Konteringsskabeloner**

Hvis du anvender samme kontering til en række af dine fakturaer kan du med fordel oprette en konteringsskabelon. Vær opmærksom på, at det er **alle felter** i konteringen du opretter en skabelon på – også de konti som er udfyldt af Fakturafordeler (konto, delregnskab og momskode.) Opret en skabelon pr. leverandør – kontakt evt. [kreditorhotline@au.dk](mailto:kreditorhotline@au.dk) for yderligere info og hjælp.

Hvis fakturaen er delt op på flere linjer f.eks. på grund af moms og ingen moms, skal du ikke bruge konteringsskabelonen. For så overskriver du de oprindelige konti.

### Klik på "**Konteringsskabeloner**"

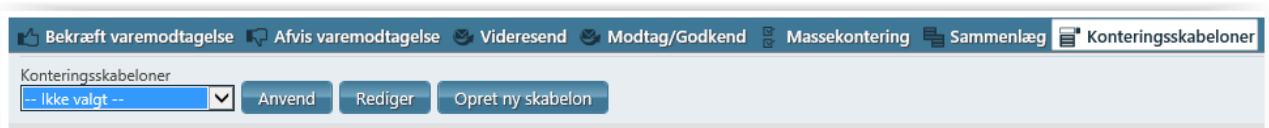

Her har du 3 muligheder:

- Anvend vælg en allerede oprettet skabelon under feltet "**Konteringsskabeloner**"
- Rediger Rediger i en allerede oprettet skabelon under feltet "**Konteringsskabeloner**"
- Opret ny skabelon her opretter du en ny skabelon

### <span id="page-24-2"></span>**4.3.5.1 Opret ny skabelon**

Klik på knappen "**Opret ny skabelon**"

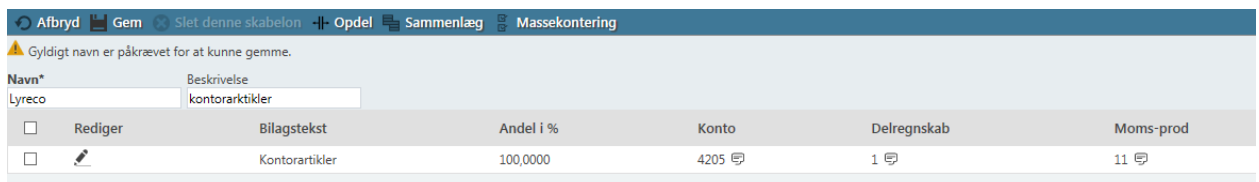

"**Navn**" – giv din skabelon et sigende navn f.eks. leverandørens navn

"**Beskrivelse**" – beskriv din skabelon Klik på ikon "**Rediger**" for at åbne konteringslinjen

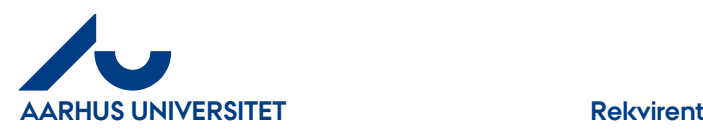

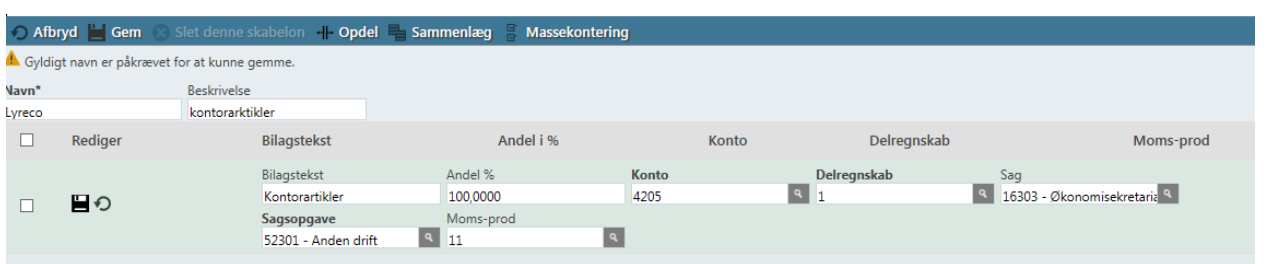

Udfyld feltet "**Sag**" og derefter feltet "**Sagsopgave**"

"**Bilagstekst**" kan ændres hvis du vil benytte den samme tekst når du bruger skabelonen.

Klik på ikon "**Gem**" (diskette) for at gemme linjen

Klik på "**Gem**" og du kommer tilbage til fakturalinjen. Skabelon billedet lukkes.

"**Afbryd**" – hvis du fortryder din skabelon og vil ud af billedet.

"**Opdel**" – se beskrivelse under afsnittet om "Opdel"

"**Sammenlæg**" – se beskrivelse under afsnittet om "Sammenlæg"

"**Massekontering**" – se beskrivelse under afsnittet om "Massekontering"

### <span id="page-25-0"></span>**4.3.5.2 Anvend**

Her anvender du dine oprettede skabeloner.

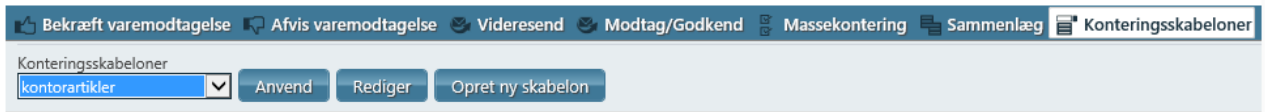

I feltet "**Konteringsskabeloner**" vælges den skabelon du vil bruge og klik på knappen "**Anvend**"

Har du flere linjer, hvor du vil bruge samme skabelon så husk at markere linjerne.

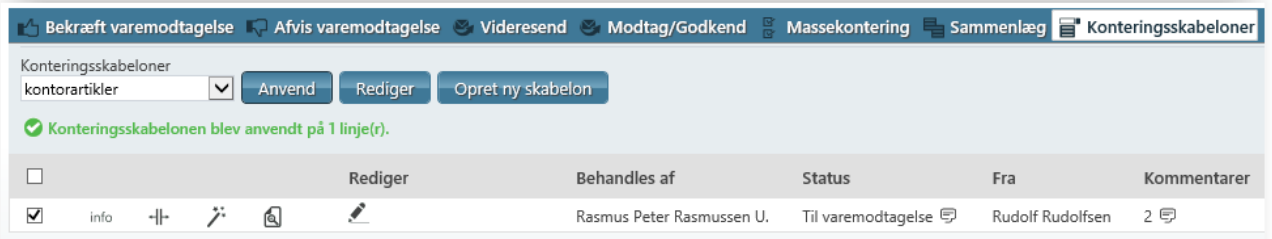

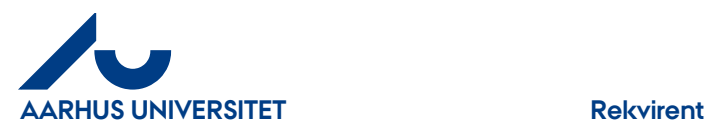

Faktura linjen har nu fået tilknyttet samme kontering som skabelonen.

Fakturaen kan nu varemodtages.

### <span id="page-26-0"></span>**4.3.5.3 Rediger**

Her kan du enten slette eller ændre skabelon linjen.

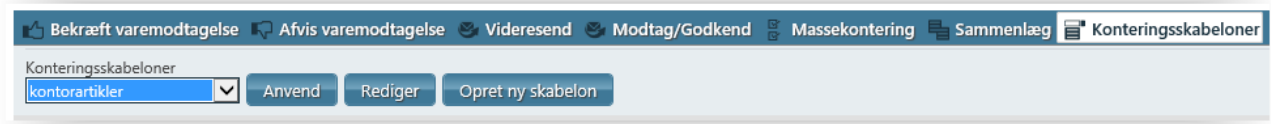

I feltet "**Konteringsskabeloner**" vælges den skabelon du vil redigere og klik på knappen "**Rediger**"

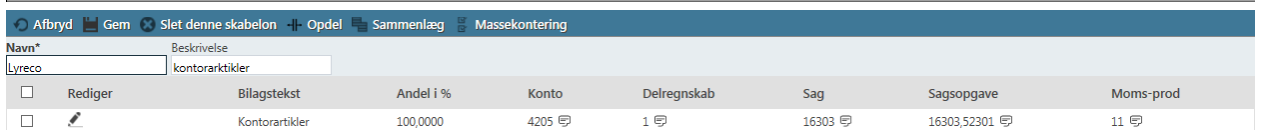

Klik ikon "Rediger" hvis du ændre din kontering – se yderligere beskrivelse i afsnittet "**Opret ny skabelon".**

Hvis du vil slette skabelonen skal du markere linjen og klik på "**Slet denne skabelon**"

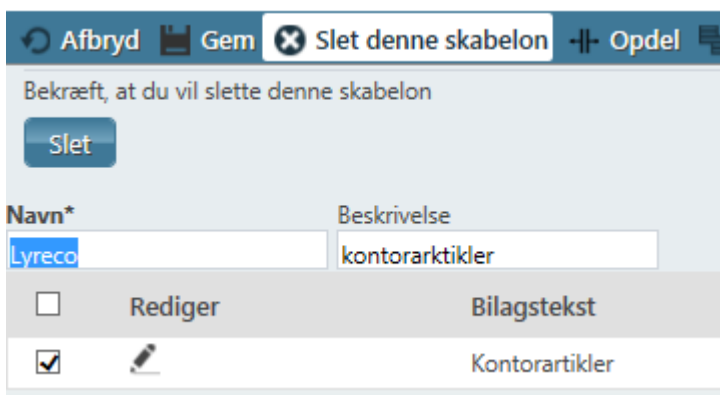

Klik herefter på knappen "**Slet**" for at bekræfte at du vil slette skabelonen

**Afbryd**" – hvis du fortryder at vil redigere i din skabelon og vil ud af billedet.

"**Opdel**" – se beskrivelse under afsnittet om "Opdel"

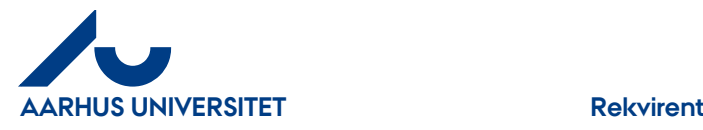

"**Sammenlæg**" – se beskrivelse under afsnittet om "Sammenlæg"

"**Massekontering**" – se beskrivelse under afsnittet om "Massekontering"

### <span id="page-27-0"></span>**4.3.6 Fortryd opdeling**

Hvis du har opdelt din linje i flere linjer kan du ved at klikke på "**Fortryd opdeling**" slette din opdeling igen. Husk at markere 1 af linjerne.

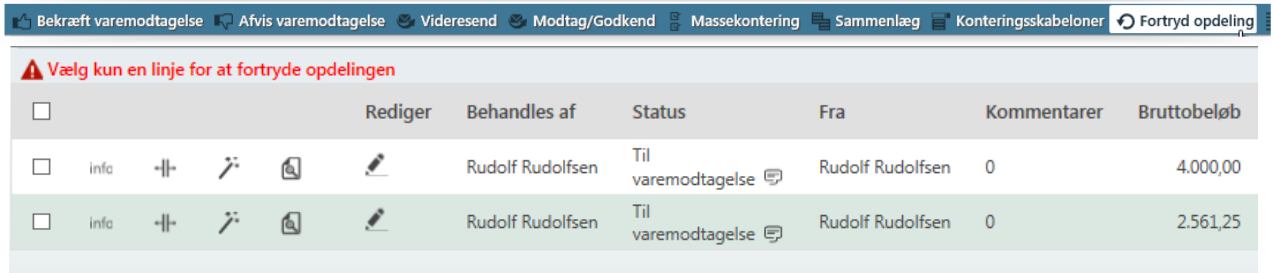

### <span id="page-27-1"></span>**4.3.7 Bilagstekst**

Hvis du vil ændre bilagsteksten (overføres til Navision) uden at åbne linjen/erne.

Klik på "**Bilagstekst**"

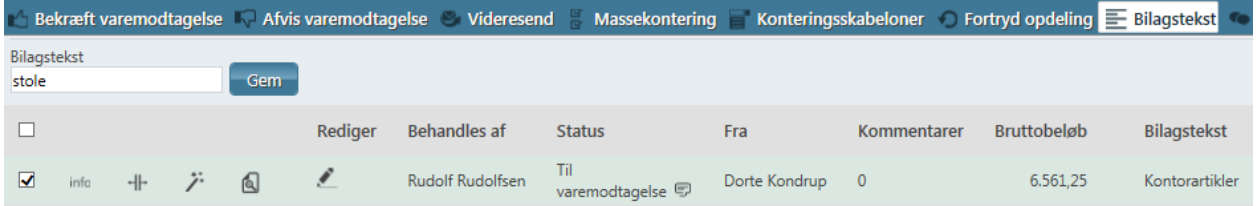

Marker linjen/erne du vil ændre og i feltet "**Bilagstekst**" skrives den nye tekst til linjen/erne og klik herefter på knappen "**Gem**"

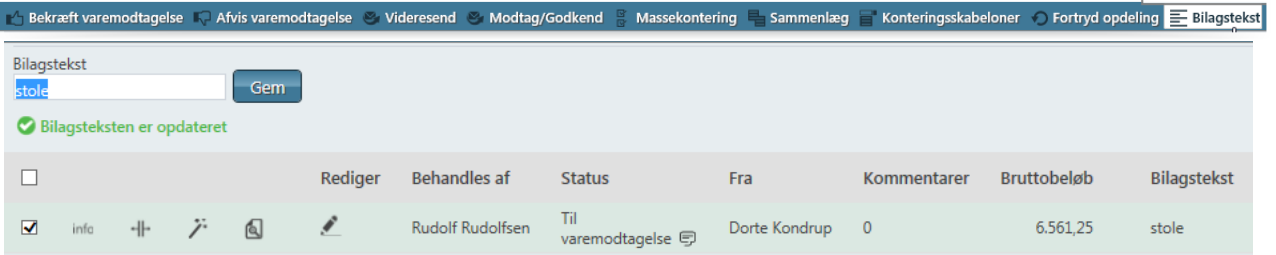

Er der flere linjer og du vil skrive en ny tekst til hver linje marker du en linje af gangen og klikker på knappen "**Gem**" efter hver linje.

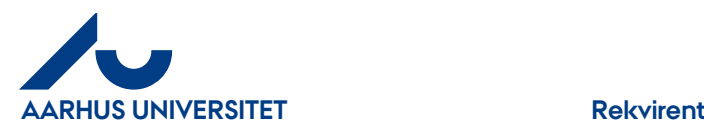

### <span id="page-28-0"></span>**4.3.8 Kommentar**

Her kan du skrive en kommentar til fakturalinjen – ses som en "Taleboble" på fakturalinjen under kommentar.

### Klik på "**Kommentar**"

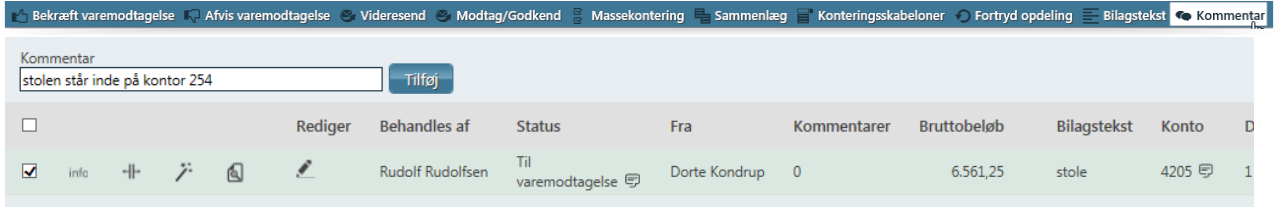

### I feltet "**Kommentar**" skrives din kommentar og klik på knappen "**Tilføj**"

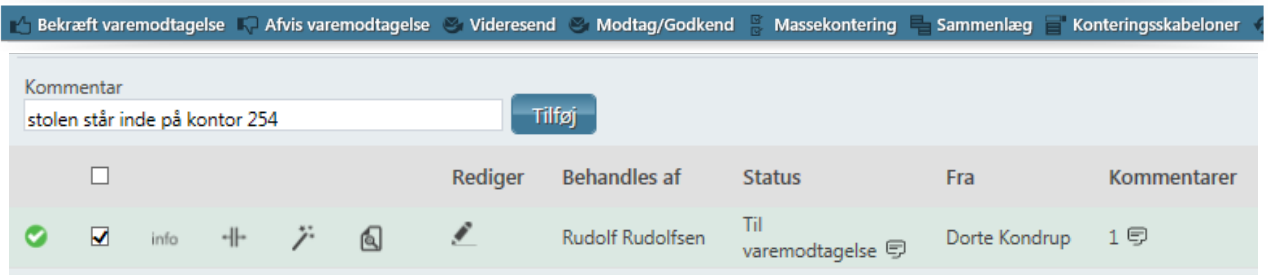

Kommentaren ses under "Kommentarer" – stå med cursor på "Taleboblen"- her ses dato, tidspunkt, afsender og kommentar. Kommentaren kan ses også under "**info**" og fanebladet "**Kommentar**"

## <span id="page-28-1"></span>**4.4 Fakturalinjen**

### **I fakturalinjerne ses yderligere:**

- **Info** = Yderligere oplysninger heri kan man se linjens historik/sagsbehandlere
- **Avanceret opdeling** = her kan linjen opdeles til flere linjer i %, lige fordeling eller efter fakturaens oprindelige linjer.
- **Match mod indkøbsordre (ikon)** = vedr. indkøb er du e-handler kan du se ordren i matchmodulet
- **Rediger (ikon)** = her konterer du din faktura
- **Behandles af** = hos hvem fakturaen er til behandling
- **Status** = fakturaens status om hvor den er i workflow.
- **Fra** = navn på den som har sendt fakturaen

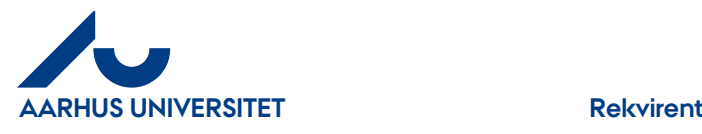

- **Kommentarer (taleboble)** = fakturaen kommentarer stå med cursor på boblen og man kan se kommentarerne.
- **Bruttobeløb** = Fakturaens bruttobeløb (inkl. Moms) hvis beløb er i anden valuta end dkk ses det danske beløb i "taleboble"
- **Bilagstekst** = fakturaens bilagstekst som overføres til Navision. Kan ændres.
- **Konto, Delregnskab, moms-prod** = er synlig da Fakturafordeler har udfyldt felterne. Du skal udfylde "**Sag**" og tilhørende "**Sagsopgave**" hvis felterne ikke er udfyldt.

### <span id="page-29-0"></span>**4.4.1 Info**

Her ses linjens historik inkl. kommentarer og sagsbehandlere. Hvornår og hvem der har behandlet linjen.

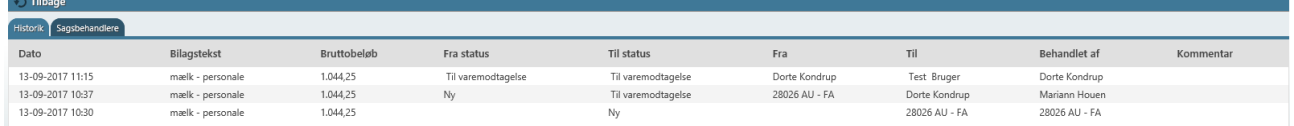

Klik på fanebladene for at se linjens yderligere oplysninger. Klik på "**Tilbage**" for at komme tilbage til fakturalinjen.

### <span id="page-29-1"></span>**4.4.2 Avanceret opdeling**

Ønsker man at opdele fakturalinjen op på flere linjer kan dette gøres i en hurtig og enkelt proces, enten som en procentvis, ligelig fordeling eller efter fakturaens oprindelige linjer. **Tip**: hvis du konterer linjen før opdelingen, vil alle linjerne arve konteringen. Klik på ikonet | **| "Avanceret opdeling"** 

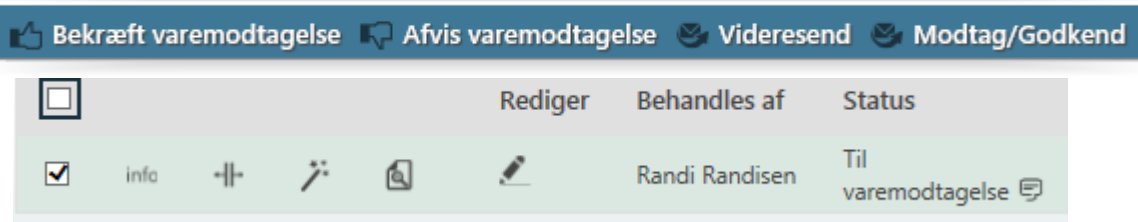

### <span id="page-29-2"></span>**4.4.2.1 Opdel**

Her kan du opdele fakturalinjen med en procentvis eller ligelig fordeling.

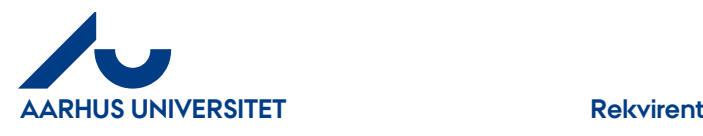

### Klik på "**Opdel**"

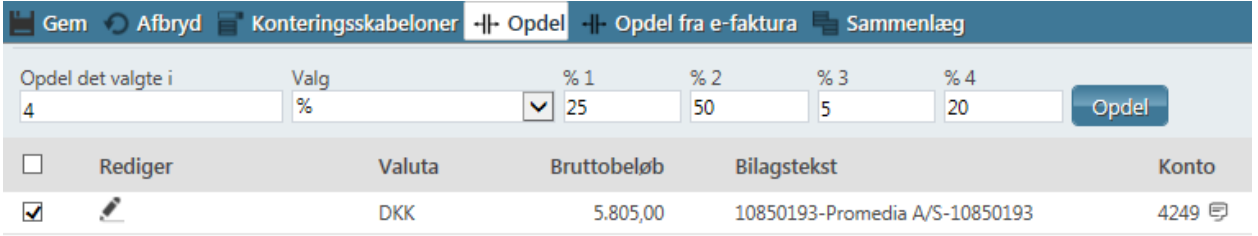

I feltet "**Opdel det valgte i**" tages stilling til hvor mange linjer den skal opdeles i I feltet "**Valg**" vælges enten procent eller ligelig fordeling

Klik på knappen "**Opdel**" og linjen bliver automatisk opdelt

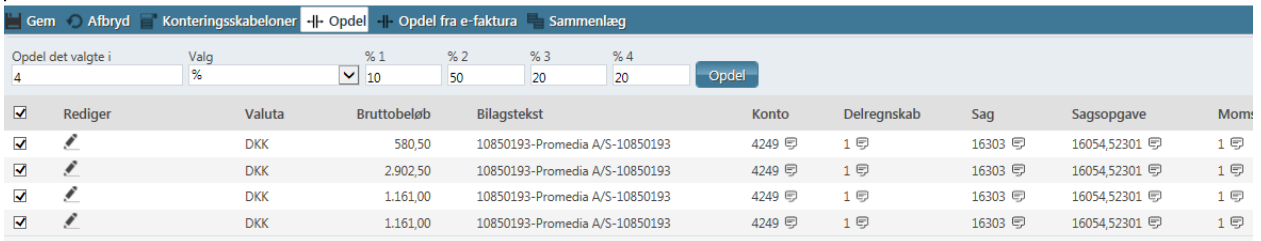

Fortryder du din opdeling – klik på "**Sammenlæg**" og alle linjerne samles til en linje igen.

Er alt ok så marker linjerne og klik på "**Gem**".

Fortryder du din opdeling efter du har klikket på "**Gem**" kan du markere en linje og klik på "**Fortryd opdeling"** og alle linjer samles til en linje igen.

### <span id="page-30-0"></span>**4.4.2.2 Opdel fakturalinjen fra e-faktura**

Ønsker man at opdele fakturaen i dens oprindelige linjer fra fakturaen (kan kun udføres på indsendte fakturaer fra leverandør, ikke på manuelt oprettede fakturaer)

Klik på ikonet "**Avanceret opdeling**"

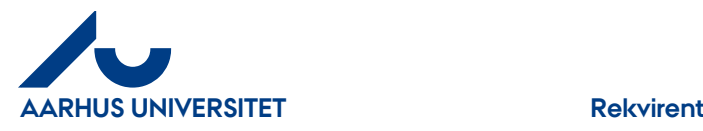

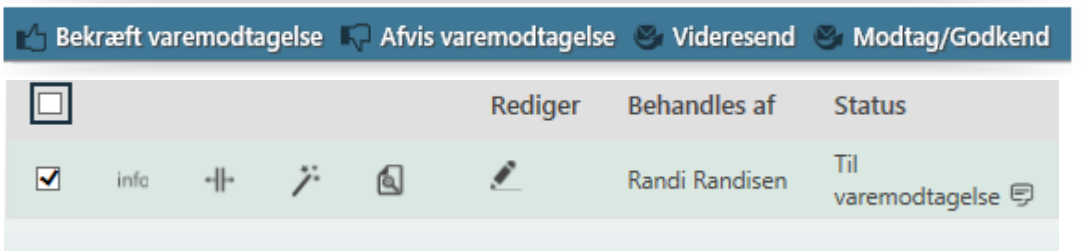

### Klik på "**Opdel fra e-faktura**"

 $\overline{1}$ 

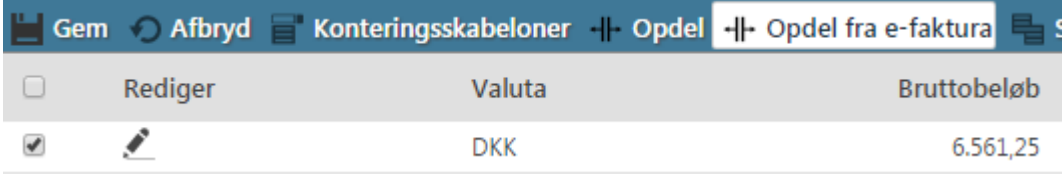

Herefter dannes de samme antal linjer der vises i fakturaen.

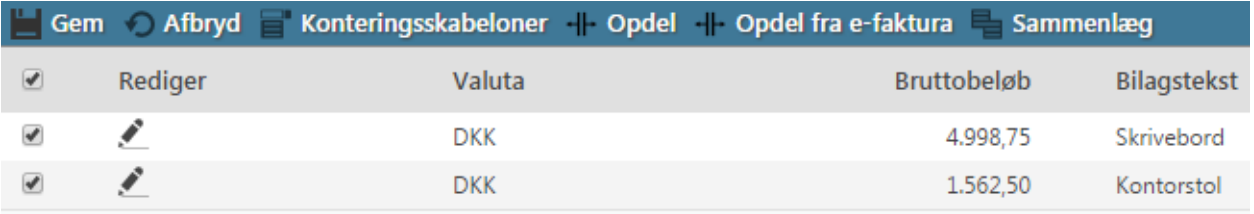

Fortryder du din opdeling – klik på "**Sammenlæg**" og alle linjerne samles til en linje igen.

Er alt ok så marker linjerne og klik på "**Gem**".

Fortryder du din opdeling efter du har klikket på "**Gem**" kan du markere en linje og klik på "**Fortryd opdeling"** og alle linjer samles til en linje igen.

### <span id="page-31-0"></span>**4.4.3 Rediger**

Her kan du kontere, ændre bilagstekst og manuelt opdele fakturalinjen.

### <span id="page-31-1"></span>**4.4.3.1 Kontering og ændring af bilagstekst**

"Konto", "Delregnskab" og "Moms-prod" er på forhånd udfyldt af fakturafordeler. Er "Sag" og "Sagsopgave" blevet oplyst til leverandøren og fremgår af fakturaen vil alle felter være udfyldt.

Klik på ikonet **\*** "**Rediger**"

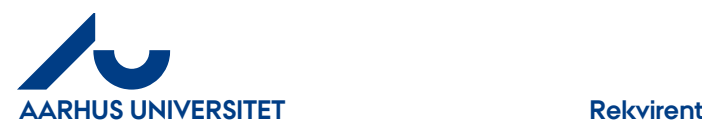

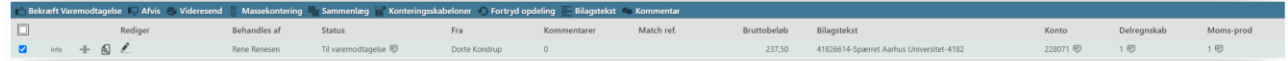

Efterfølgende vises de felter som kan ændres eller udfyldes.

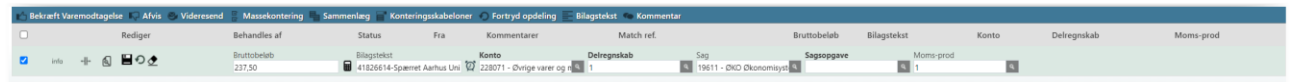

Feltet "**Bilagstekst"** - kan ændres. Teksten overføres til Navision og ses i økonomirapporter.

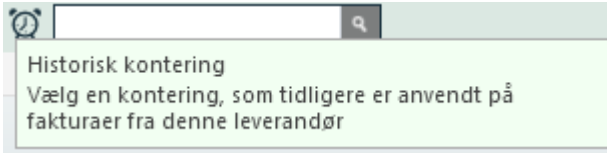

For at hente en tidligere anvendt kontering på fakturaer fra samme leverandør, kan du klikke på ikonet "**Ur**".

### **"Sagopgave" feltet ses først efter indtastning af "Sag", da systemet kun henter de værdier som tilhører "Sag".**

**"Sag"**- Indtast hele eller del af nummeret. Du kan også skrive del af navnet – klik pil ned og du får nu de valgmuligheder som din søgning indeholder – vælg i listen.

**"Sagsopgave"** - Klik på "Lup" og du kan se de sagsopgaver der tilhører sagen – tager lidt tid. Hvis du kender nr. eller en del af navnet kan du også skrive det i feltet – pil ned og vælg i listen.

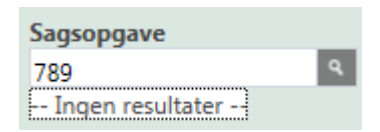

Har du tastet værdier som systemet ikke kender vises der" **Ingen resultater**". Systemet kan også få en time-out vedr. søgningen og vise "Ingen resultater". Klik på luppen for at tjekke om sagsopgaven er i værdilisten.

Klik på "**Gem**" når du har udfyldt felterne korrekt.

Bruger du "Viskelæder" **S** sletter du alle felter og du skal starte forfra med at udfylde alle felterne. Anbefales ikke.

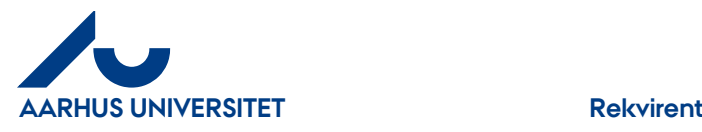

Når du gemmer fakturalinjer kan der komme advarsler op hvis du ikke har udfyldt felterne korrekt. Ses som røde eller gule advarselsskilte Stå med cursor på skiltet og du kan se hvad der er galt

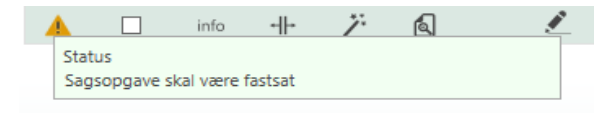

Klik på igen og ret fejlen

### <span id="page-33-0"></span>**4.4.3.2 Manuel opdeling af fakturalinjer**

Ønsker man at opdele fakturalinjen i flere linjer, kan dette gøres manuelt. Ændres fakturalinjens beløb, vil der automatisk blive oprettet en ny fakturalinje, så beløbet stemmer overens med fakturaens totalbeløb.

Klik på ikonet "**Rediger**"

Bruttobeløb er inkl. Moms

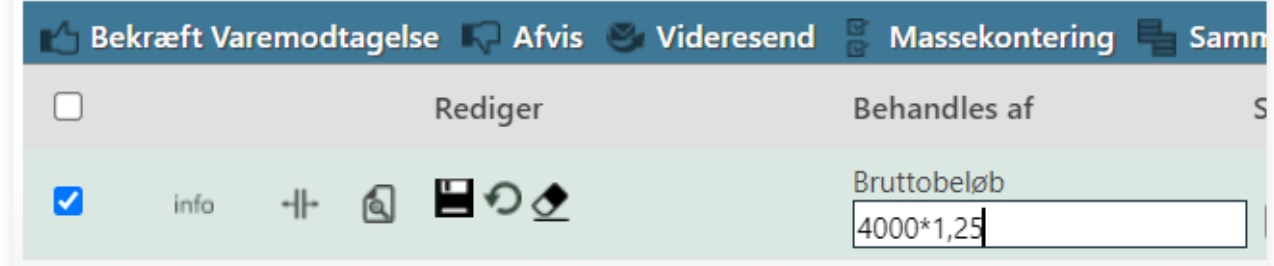

I feltet "**Bruttobeløb**" indtastes det ønskede beløb eller man kan benytte sig af de fire grundlæggende regnearter: +,-,\* eller / (plus, minus, gange eller divider). F.eks. hvis beløbet skal ramme restbeløbet på en "**Sag**". Dette gøres ved at skrive restbeløbet og gange med 1,25. Klik på "lommeregner" og bruttobeløbet vil herefter vise sig som 5.000,- men 4000,- vil blive afholdt på "**Sagen**"

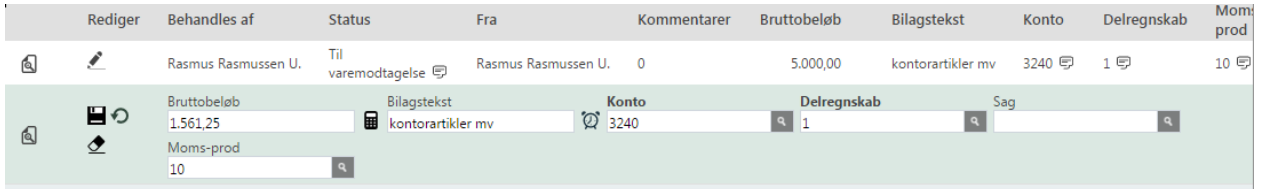

Klik på "**Gem**" og der oprettes automatisk en ny linje med det resterende beløb.

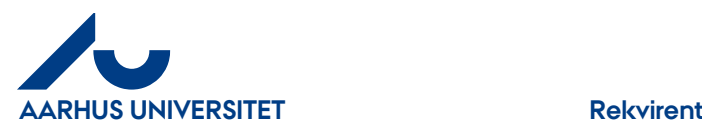

Tip: Konter før du klikker på "**Gem**" og den oprettede linje vil arve konteringen.

Har du flere opdelinger kan du ændre bruttobeløbet indtil du har fået alle de fakturalinjer du ønsker. Den sidste linje kan ende med et minus, hvis du har overfordelt. Fortryder du din opdeling, så marker en linje og klik på "**Fortryd opdeling**" og linjerne samles til en linje igen.

### <span id="page-34-0"></span>**4.4.4 Behandles af**

Hvem fakturaen er til behandling hos

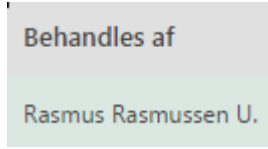

### <span id="page-34-1"></span>**4.4.5 Status**

Fakturaens nuværende status. Viser hvor langt den er kommet i workflowet.

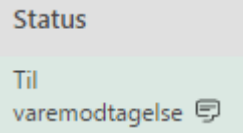

I "taleboble" vises fra hvem, dato og tidspunkt den er fremsendt til varemodtagelse.

### <span id="page-34-2"></span>**4.4.6 Fra**

Viser fra hvem fakturaen er sendt

Fra Fiona Finsen

### <span id="page-34-3"></span>**4.4.7 Kommentarer**

Her ses antal kommentarer til fakturalinjen.

Kommentarer  $1 \n\mathbb{D}$ 

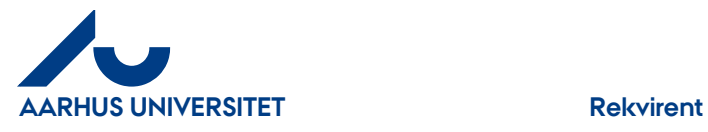

I "taleboble" ses dato, tidspunkt, fra hvem samt kommentaren. Kommentaren kan også ses i "Info"

### <span id="page-35-0"></span>**4.4.8 Bruttobeløb**

Fakturaen bruttobeløb (inkl. Moms)

Bruttobeløb 6.561,25

### <span id="page-35-1"></span>**4.4.9 Bilagstekst**

Fakturaens bilagstekst. Teksten overføres til Navision som beskrivelse. Ses i økonomirapporter.

**Bilagstekst** 

kontorartikler mv

Teksten kan ændres ved at klikke på "**Bilagstekst**"

## <span id="page-35-2"></span>**4.4.10 Konto, Delregnskab, moms-prod**

Konto", "Delregnskab" og "Moms-prod" er på forhånd udfyldt af fakturafordeler. Er "Sag" og "Sagsopgave" blevet oplyst til leverandøren og fremgår af fakturaen vil alle felter være udfyldt.

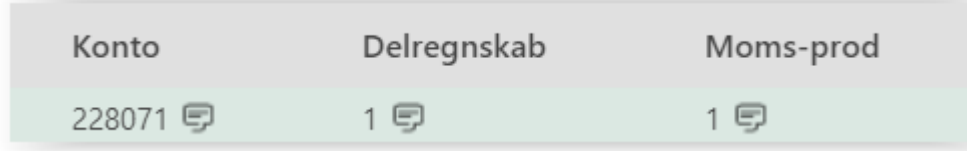

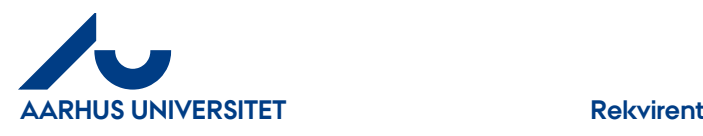

## <span id="page-36-0"></span>**5. Søgning – Fakturaarkiv**

I "**Fakturaarkivet**" kan du søge de fakturaer frem du har varemodtaget, både dine egne og som stedfortræder. Endvidere kan se de fakturaer du har videresendt eller fået som orientering.

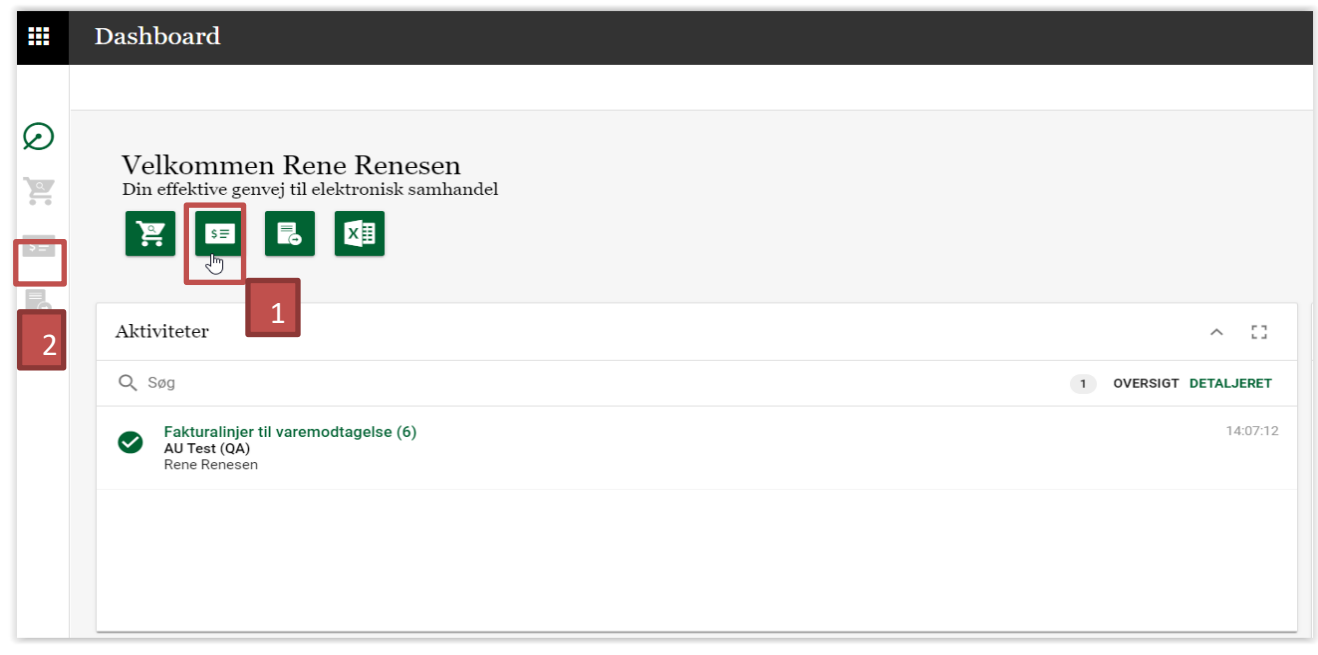

Du har 2 muligheder for at tilgå "**Fakturaarkivet**"

- 1. Klik på det grønne ikon "Faktura" →Hovedmenu Klik på "Fakturaarkiv" → Hovedmenu Fakturaarkiv
- 2. Klik på "**Faktura**" i bjælken over aktive applikationer → Hovedmenu Klik på "**Fakturaarkiv"** → Hovedmenu – Fakturaarkiv

Der er mange søgemuligheder og kombinationer i "Fakturaarkivet" – alle 4 typer kan kombineres på kryds og tværs – klik på ikonerne - nedenstående beskriver de forskellige muligheder

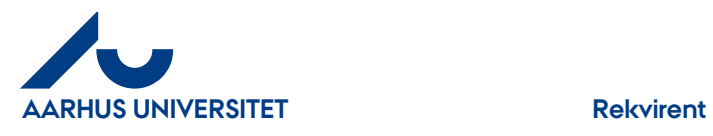

## <span id="page-37-0"></span>**5.1 Fakturahoved**

Søgning på originalbilagets stamoplysninger

### Klik på "**Fakturahoved**"

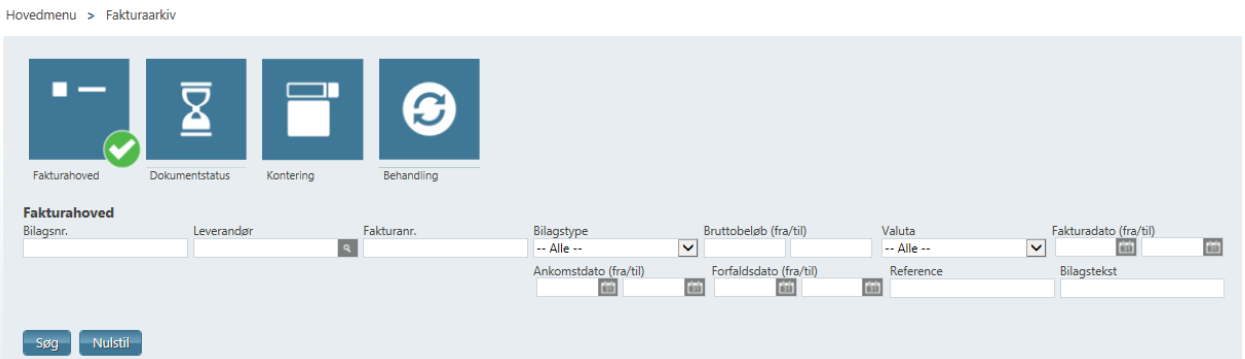

- Bilagsnr. det nummer bilaget får tildelt ved overførslen til NS
- Leverandør (leverandørnavn, nr., CVR-nr.)
- Fakturanr.
- Bilagstype faktura, kreditnota, kontoudtog eller rykker
- Bruttobeløb til og fra beløb
- Valuta
- Fakturadato til og fra
- Ankomstdato til og fra dato ift. hvornår bilaget er ankommet til IndFak
- Forfaldsdato til og fra
- Reference bilagsreferencen
- Bilagstekst

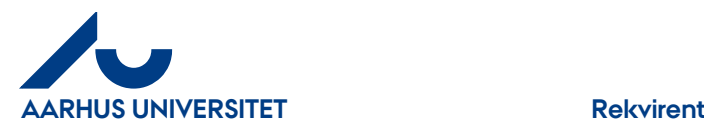

## <span id="page-38-0"></span>**5.2 Dokumentstatus**

Søgning på hvilken status bilaget har i IndFak og Navision

### Klik på "**Dokumentstatus**"

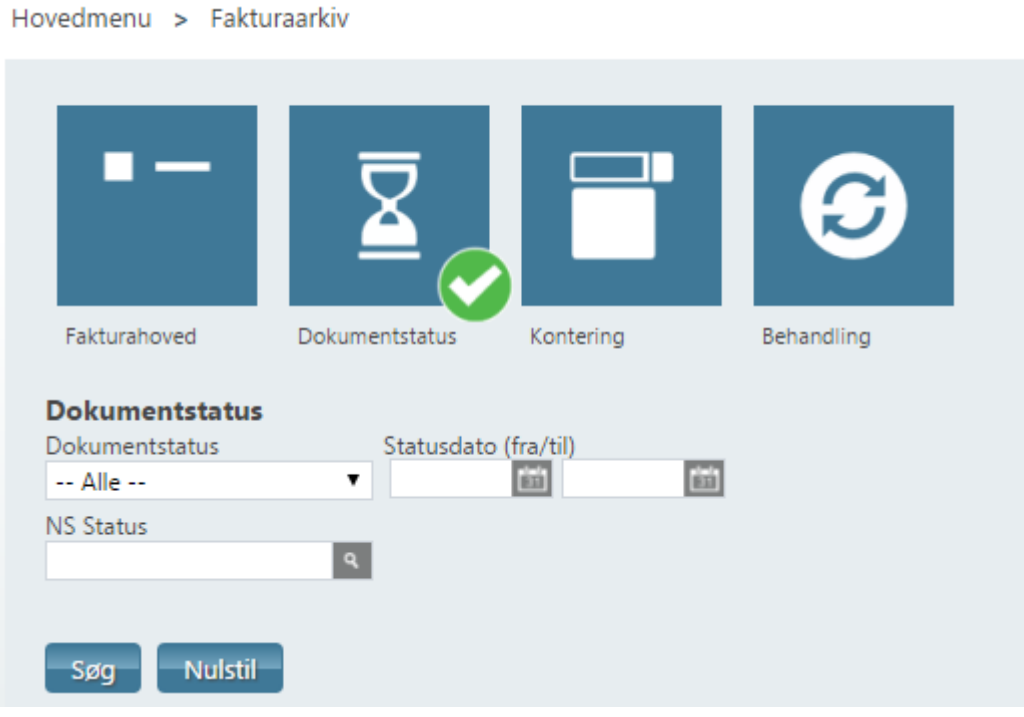

- **Dokumentstatus** hvilken status har bilaget i IndFak
	- "Til behandling" bilaget "ligger" stadig i IndFak
	- "Videresendt" bilaget er videresendt til en anden organisation
	- "Overført" bilaget er overført til NS
	- "Slettet" bilaget er slettet manuelt i IndFak
- **NS Status** bilagsstatussen for overførte bilag i NS
	- "Afventer status" der er ikke modtaget en applicationsresponse fra NS
	- "Afvist Teknisk" bilaget er blevet afvist i NS grundet tekniske problemer
	- "Afvist Forretningsmæssigt" bilaget er blevet manuelt afvist i NS
	- "Accepteret" bilaget er blevet modtaget i NS
	- "Bogført" bilaget er blevet bogført i NS, men ikke betalt
	- "Betalt delvist" bilaget er blevet bogført i NS, og dele af beløbet er blevet betalt
	- "Betalt helt" bilaget er blevet bogført i NS, og hele beløbet er blevet betalt

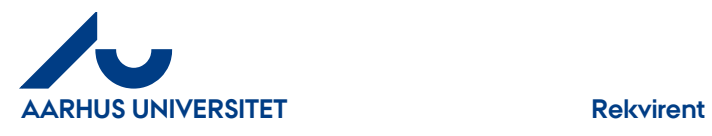

## <span id="page-39-0"></span>**5.2 Kontering**

Søgning på konteringen f.eks. på "**Sag**" eller "**Sagsopgave**"

### Klik på "**Kontering**"

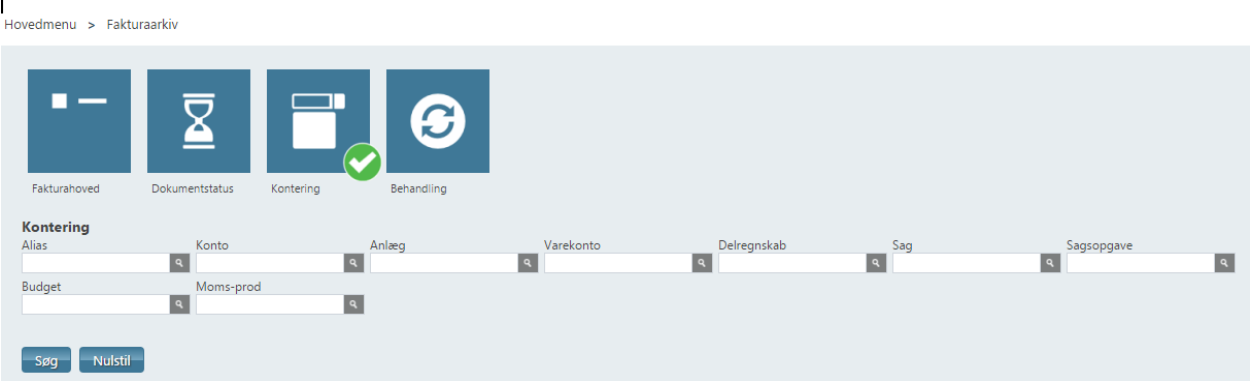

- Her kan man søge på alle de konto- og dimensionsværdier, som bilagene er konteret på
- Søg på felterne "Konto", "Sag" eller "Sagsopgave". De andre felter bruges ikke af AU.

## <span id="page-39-1"></span>**5.3 Behandling**

Søgning på brugere eller handlinger

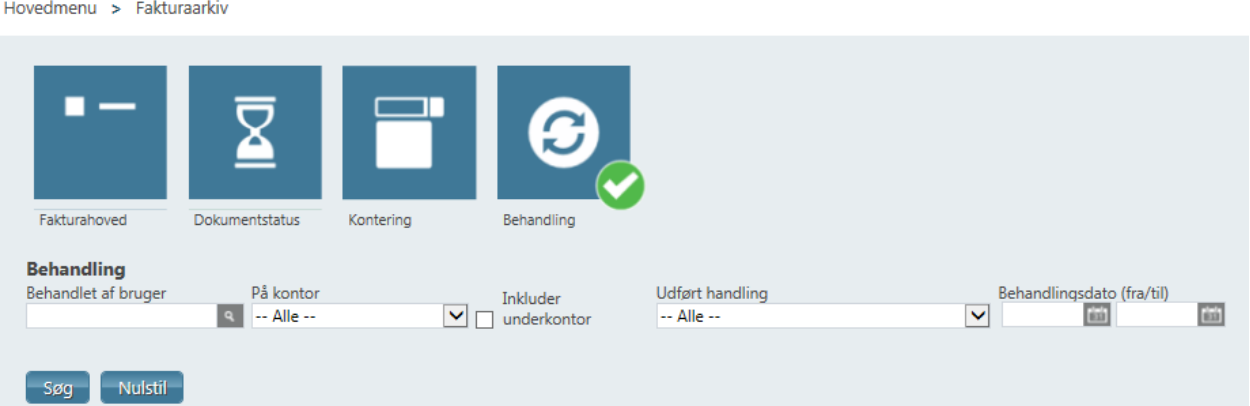

- "Behandlet af" hvilke bilag har været behandlet af en bestemt bruger
- "På kontor" hvilke bilag har været behandlet i et bestemt kontor (kan inkludere underkonto)
- "Udført handling" hvilken handling er blevet udført
- "Behandlingsdato" til og fra

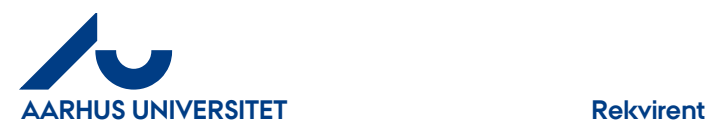

## <span id="page-40-0"></span>**5.4 Overførsel til Excel**

Du kan overføre søge resultatet til Excel, hvor du kan viderebehandle dine data.

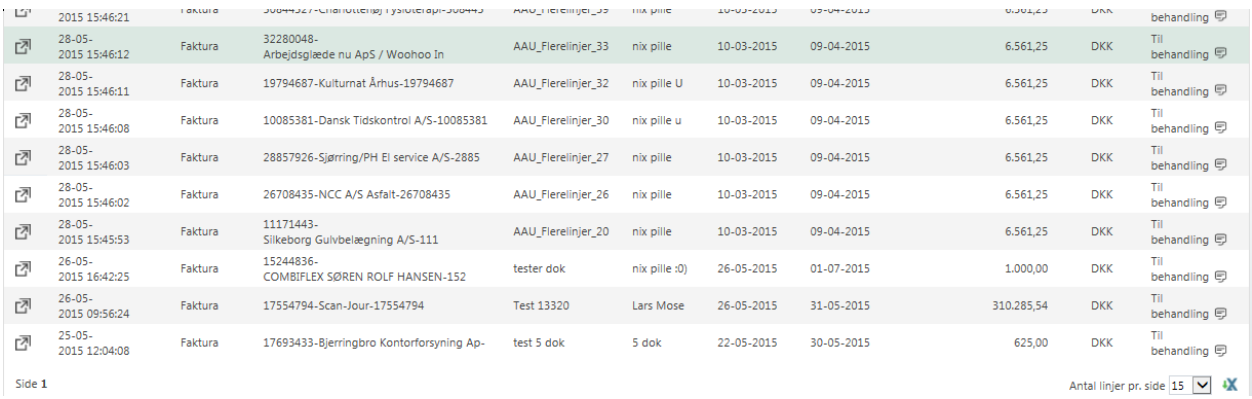

Når du har søgt dine fakturaer frem kan du nederst i højre hjørne klikke på X og data overføres til et Excel regneark

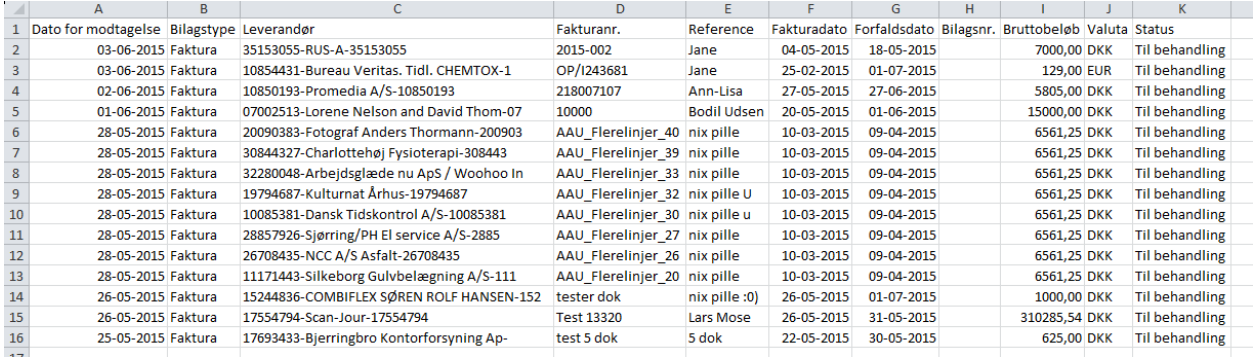

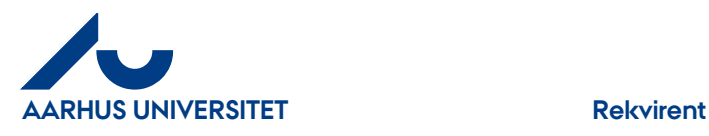

## <span id="page-41-0"></span>**6. Profil - Stedfortræder**

Du kan vælge en eller flere af dine kollegaer – som også er brugere af IndFak– som din/e stedfortræder/e, mens du holder ferie eller efter behov. Husk at informere din kollega/er, at du har sat vedkommende på som din stedfortræder.

### Klik på "**Profil**" øverst i højre hjørne

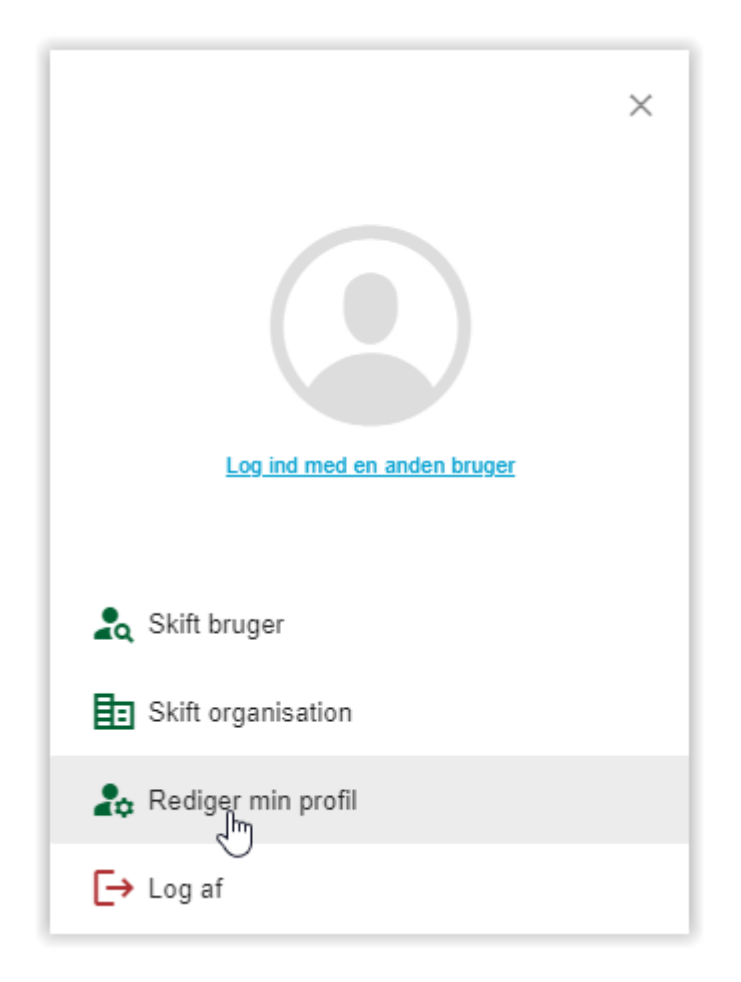

Klik på "**Rediger min profil**"

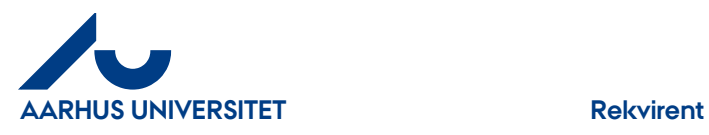

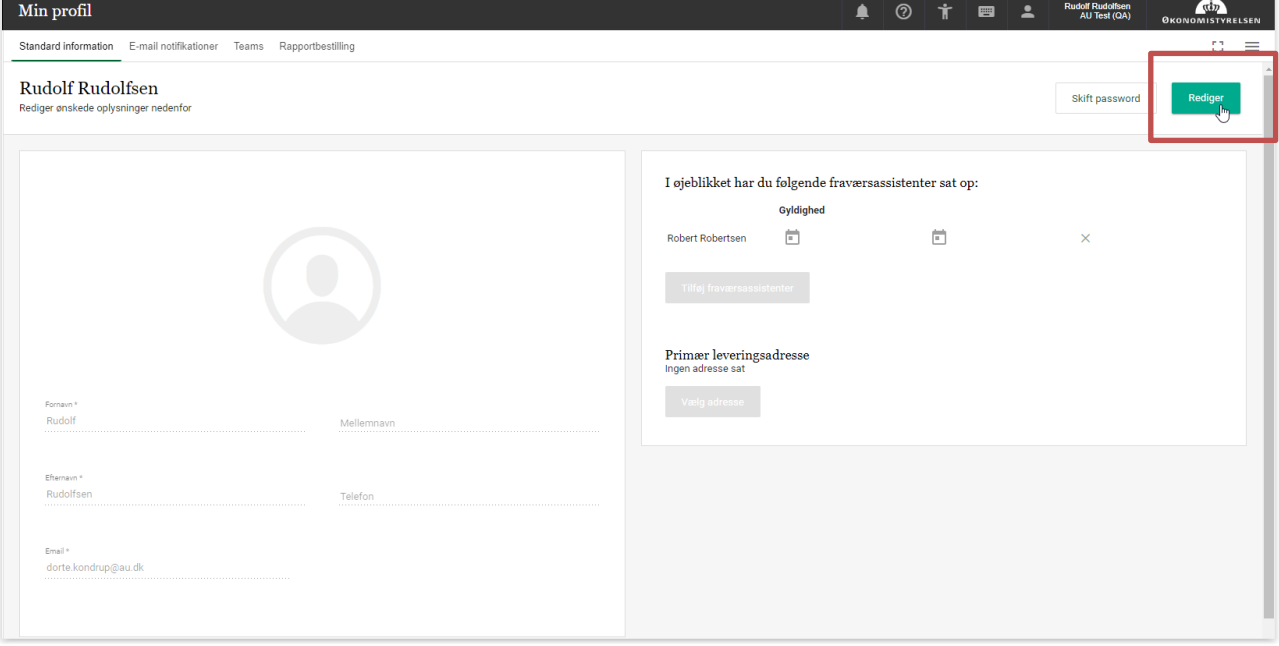

Klik på "**Rediger**"

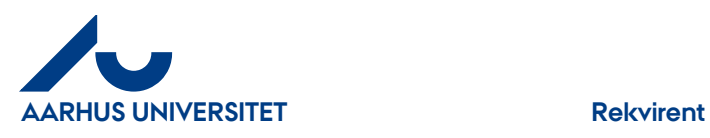

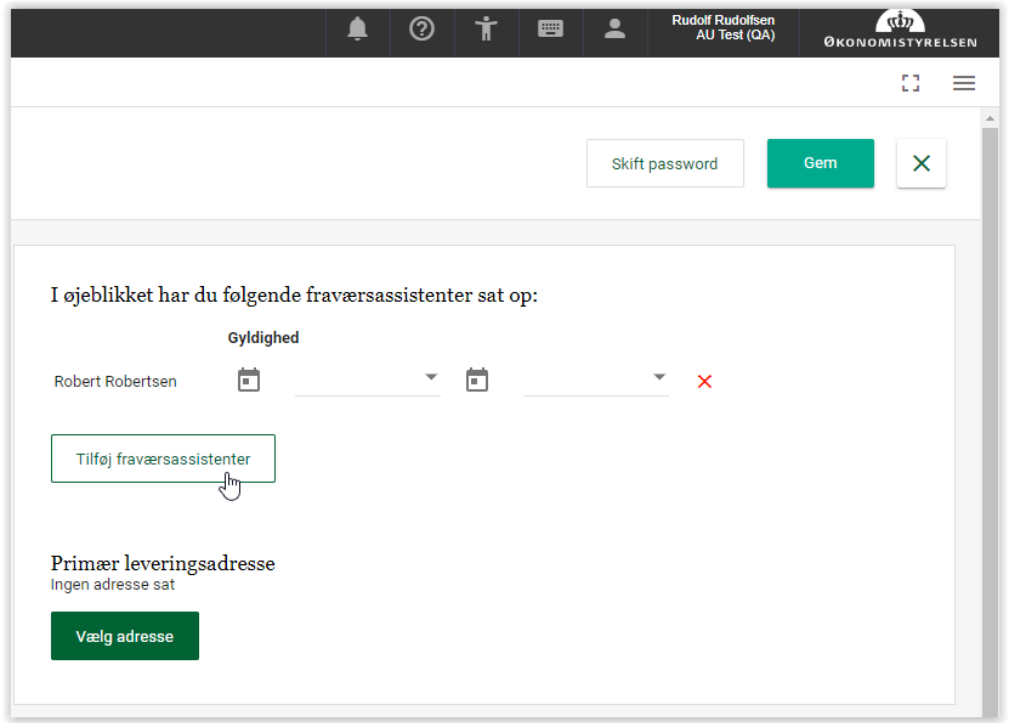

### Klik på "**Tilføj fraværsassistenter**"

I søgefeltet skrives din kollegas navn – eller del af navnet. Når du har fundet din kollega – klikker du på navnet og der fremkommer et nyt felt

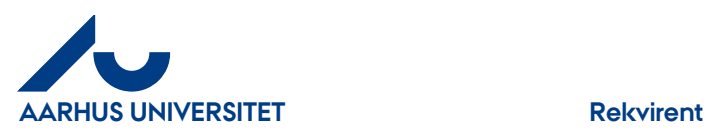

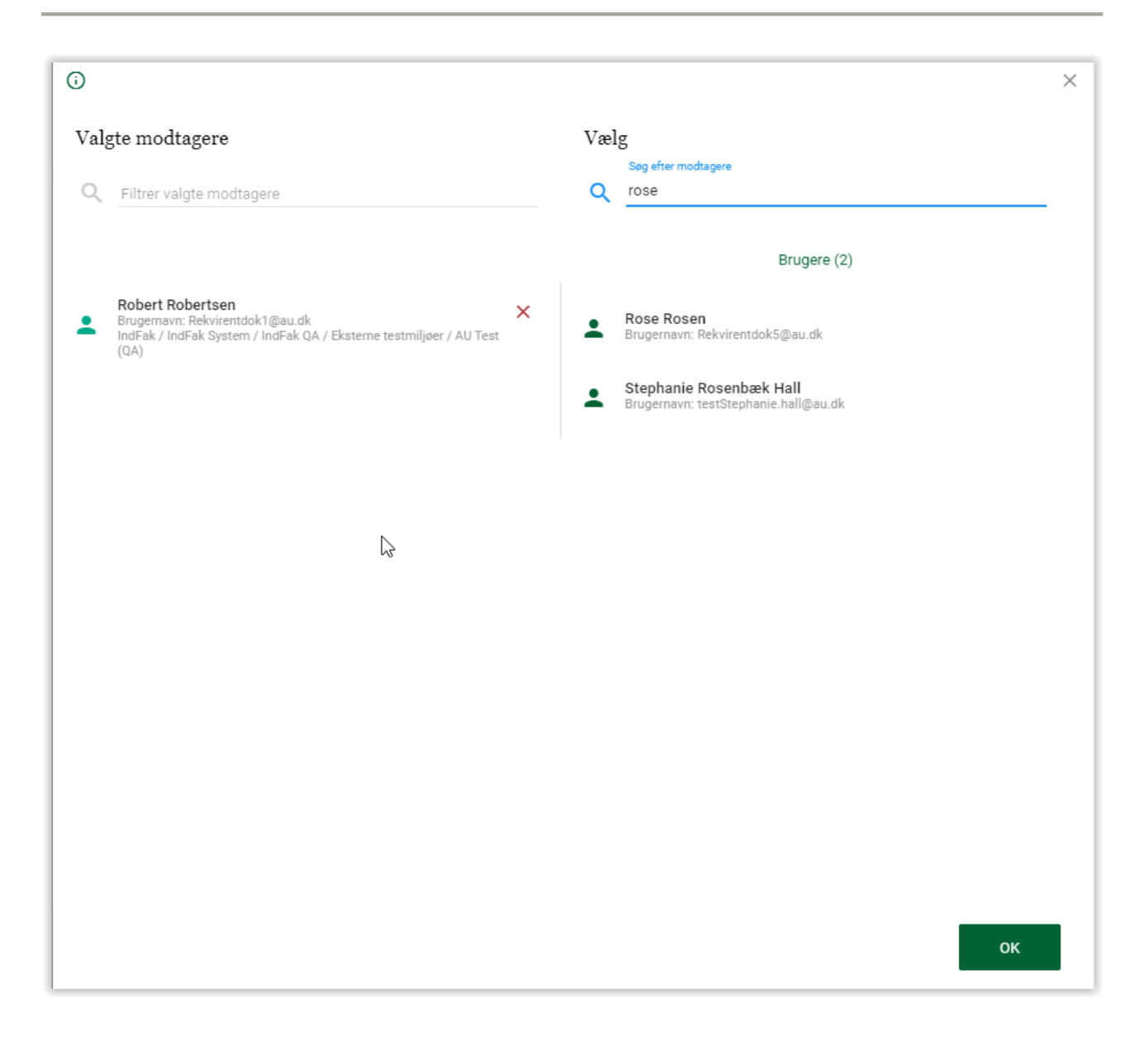

Klik på "**OK**" og på din profil kan du nu se hvem har du valgt som aktiv stedfortræder/fraværsassistent

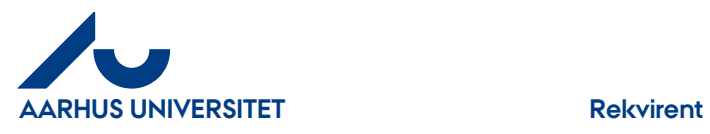

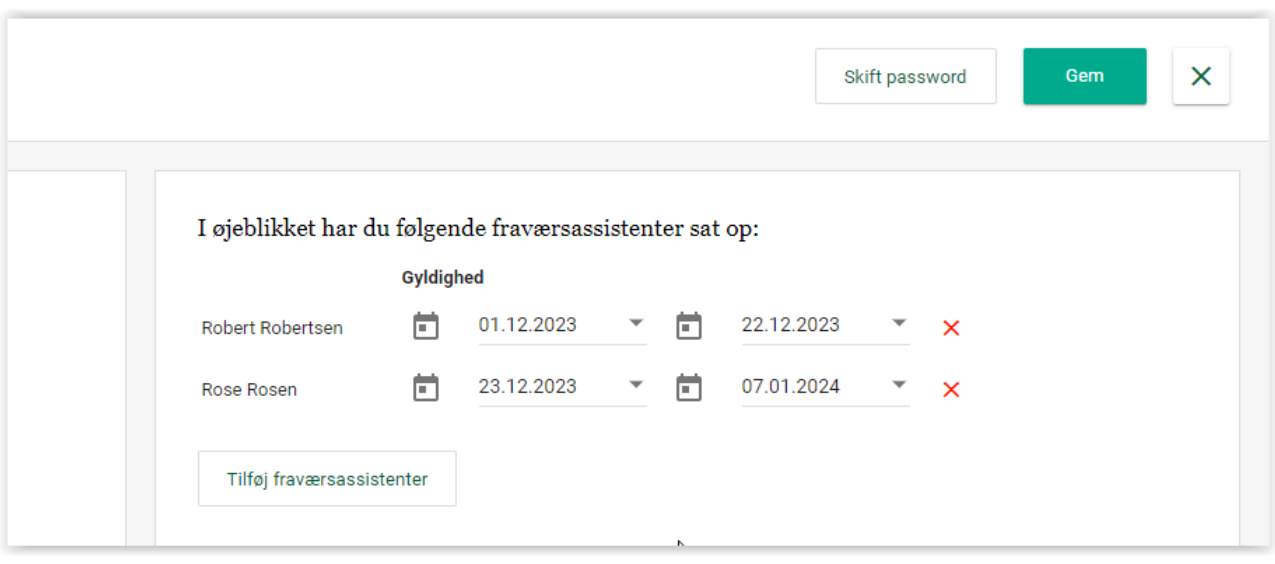

Du kan også tilføje dato på, hvornår fraværsassistenten skal være stedfortræder for dig.

Klik på "**Gem**"

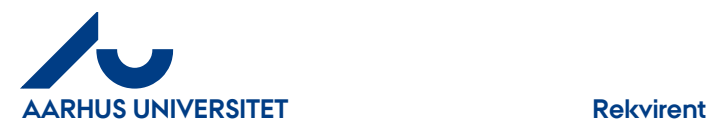

## <span id="page-46-0"></span>**6.1 Flere stedfortrædere**

Du kan vælge flere stedfortrædere ved at søge dine kollegaer frem og tilføje dem en efter en. Når du har valgt dem, du har behov for, så klik på "**OK**"

## <span id="page-46-1"></span>**6.2 Fjerne stedfortræder**

Under "**Min profil**" klik på "**Rediger min profil**", klik på "**Rediger**"

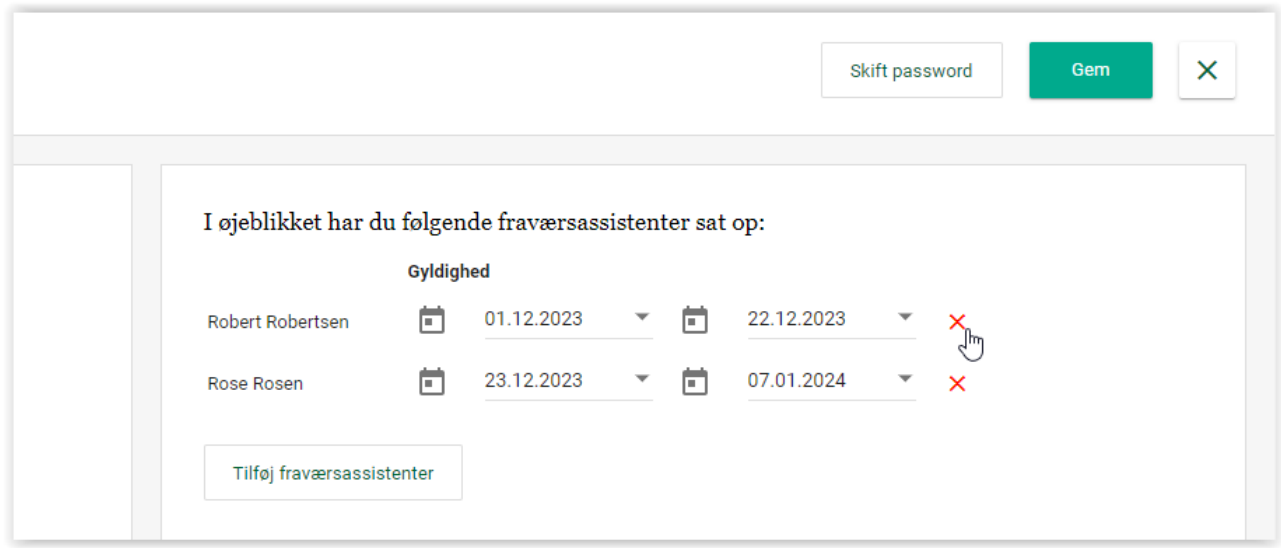

Du fjerner din stedfortræder ved at klikke på det røde x ud for din kollegas navn.

Klik herefter på "**Gem"**

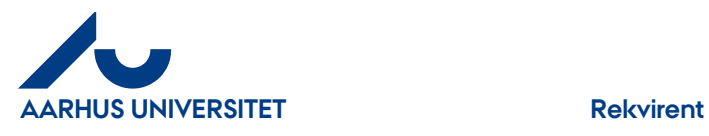

## <span id="page-47-0"></span>**7. Profil – tilrette navn**

I "**Profil**" kan du udover at tilknytte stedfortræder/e tilrette Navn og Efternavn, E-mail.

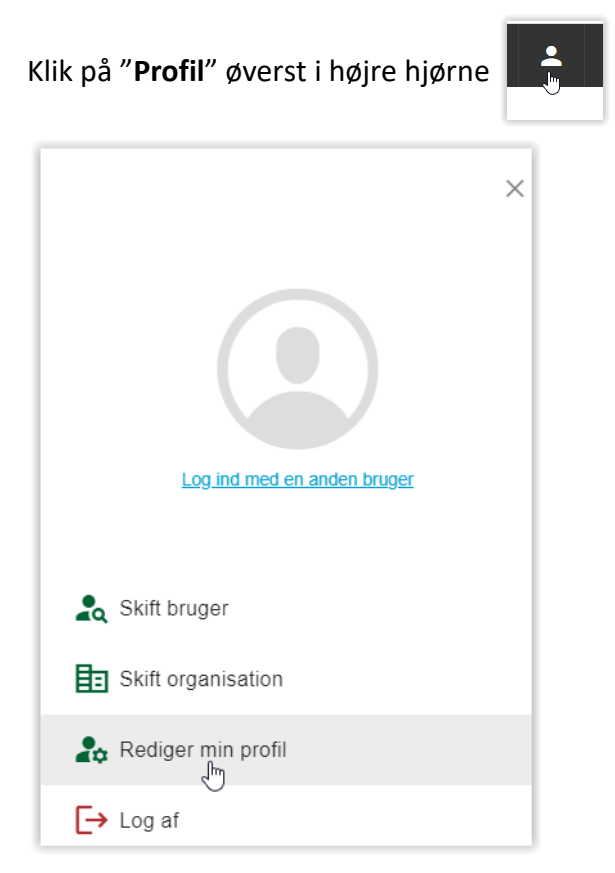

Klik på "**Rediger min profil**"

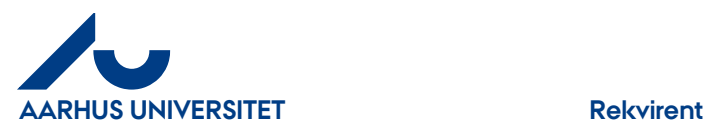

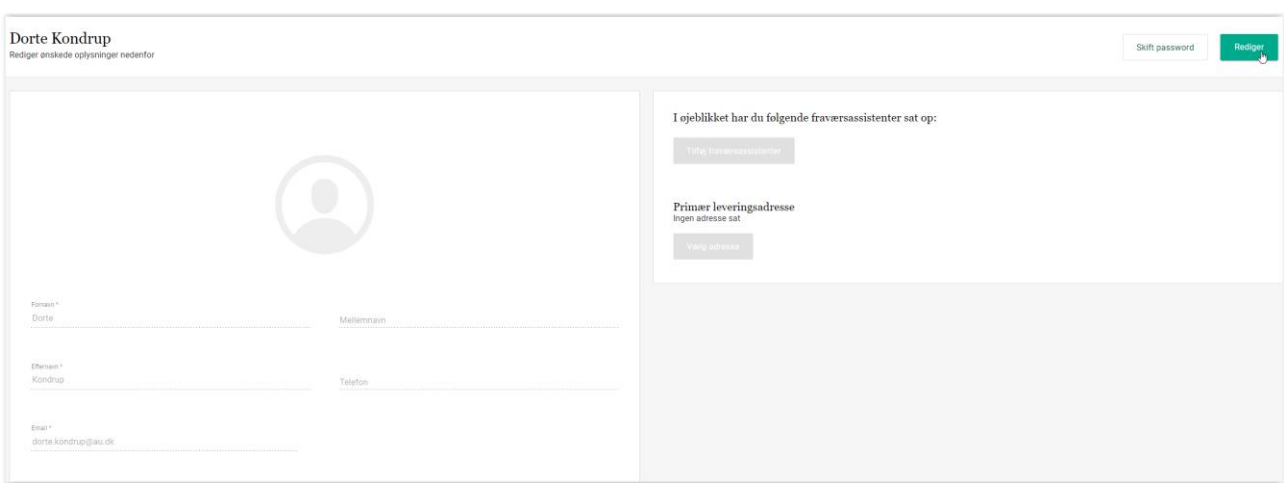

Du kan ændre/tilføje i felterne Fornavn, Mellemnavn, Telefon og Email.

Klik på "**Rediger**"

Husk at klikke på knappen "**Gem**" når du har foretaget ændringen.

Ændringen vil kunne ses under "**Mine indstillinger**" – vent med at tjekke – kan godt tage lidt tid før de overføres. I "**Mine indstillinger**" kan du ændre i modtagelsen af dine varslingsmails

## <span id="page-48-0"></span>**7.1 Luk modulet "Min profil"**

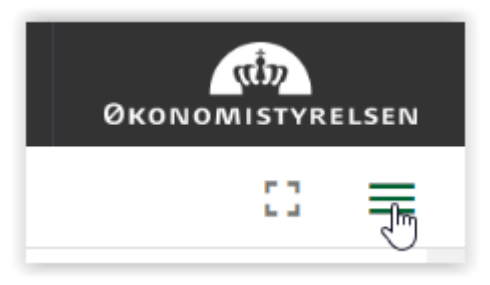

### Klik på de 3 streger øverste i højre hjørne

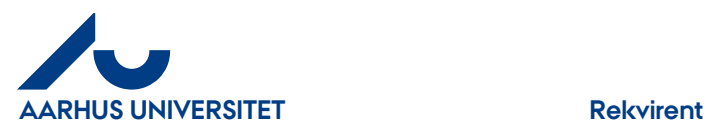

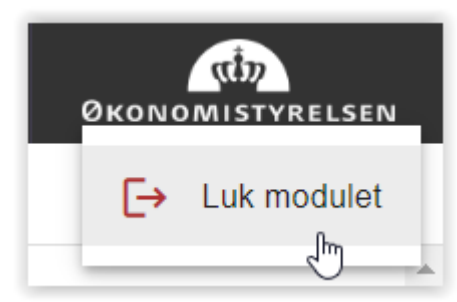

Klik på "**Luk modulet**" og du får lige en advarsel

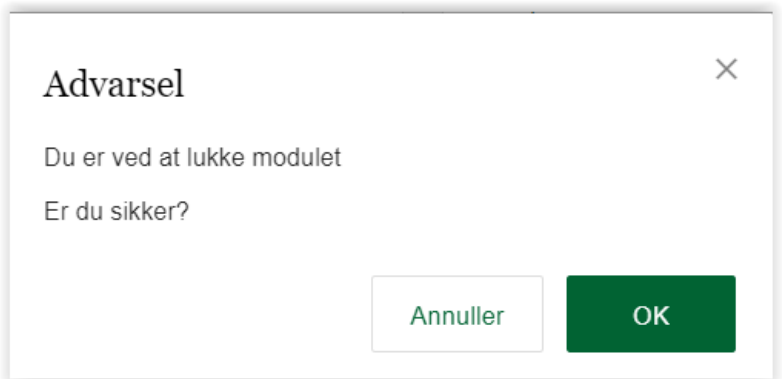

Klik på "**OK"** og profil modulet lukkes ned.

## <span id="page-49-0"></span>**8. Mine indstillinger**

I "**Mine indstillinger**" kan du ændre i modtagelse af dine varslingsmails

Klik på det grønne ikon "Faktura"

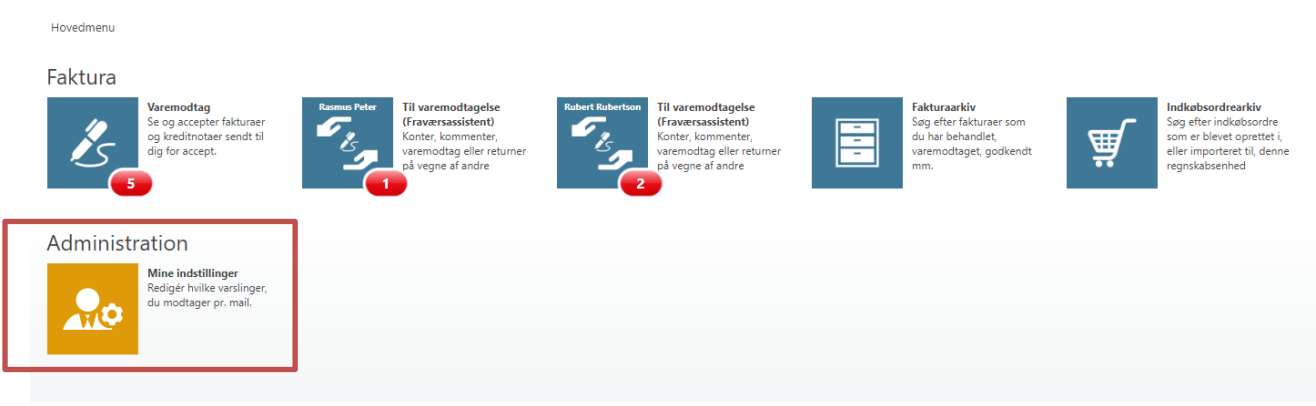

Klik på "**Mine indstillinger**" i hovedmenuen

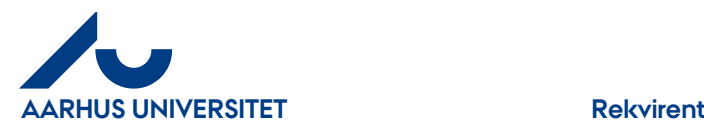

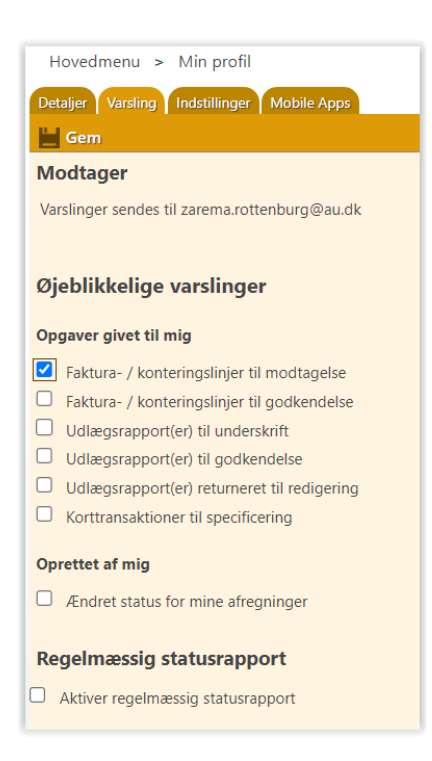

Klik på fanebladet "**Varslinger**"

Vi anbefaler, at du ikke ændrer på standardopsætningen, hvis du ikke er i IndFak daglig. Du har som rekvirent, ansvaret for at varemodtage dine fakturaer.

## <span id="page-50-0"></span>**9. Rekvirent i flere organisationer - Skift organisation**

På din forside – Dashboard kan man se i hvilken organisationen fakturaen ligger i. Hvis det ikke er den samme som der står øverst i højre hjørne, er du rekvirent på flere Fakulteter/Administration. Når du klikker på fakturaen, skifter du automatisk organisation. Du kan også skifte mellem organisationerne via "organisationsvælgeren" øverst i højre hjørne (under dit navn)

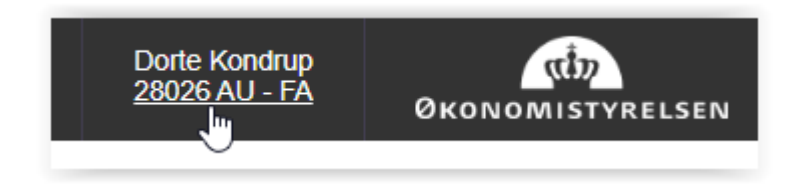

Klik på "**Skift organisation**"

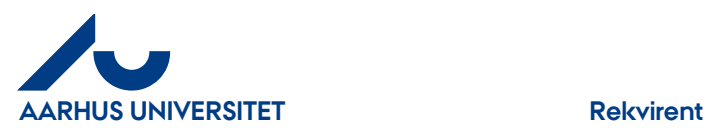

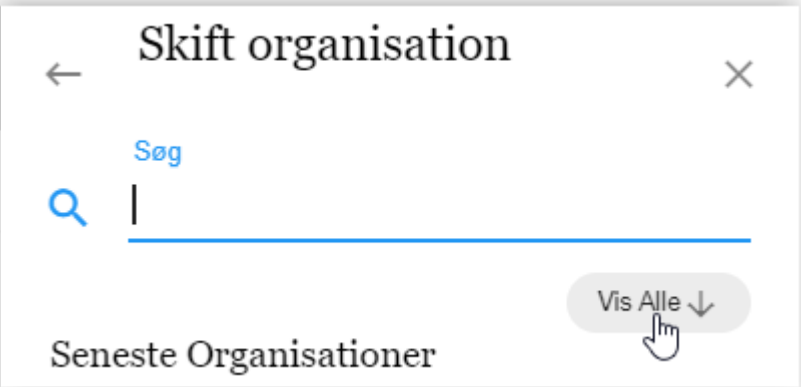

Klik på "**Vis Alle**" eller skriv navn på organisation i søgefeltet

Klik på den organisation du vil over i

Systemet indlæser den valgte organisation – tager et par sekunder og du er kommet over på den valgte organisation.

Organisations navnet ses øverst i højre hjørne.

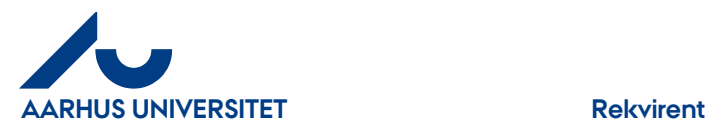

# <span id="page-52-0"></span>**10. Log af**

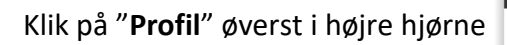

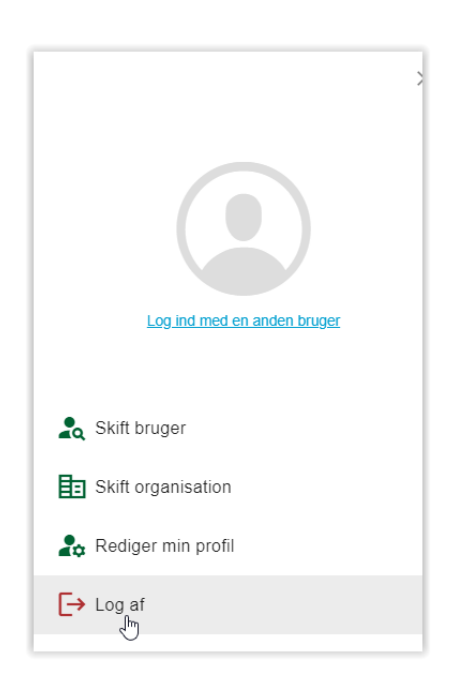

Klik på "**Log af**" og du logget ud af IndFak